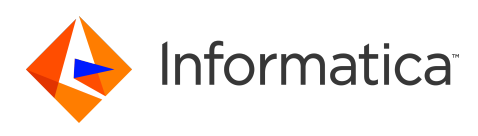

# **Informatica 10.2.2 HotFix 1 Big Data Release Notes July 2019**

© Copyright Informatica LLC 1998, 2021

# **Contents**

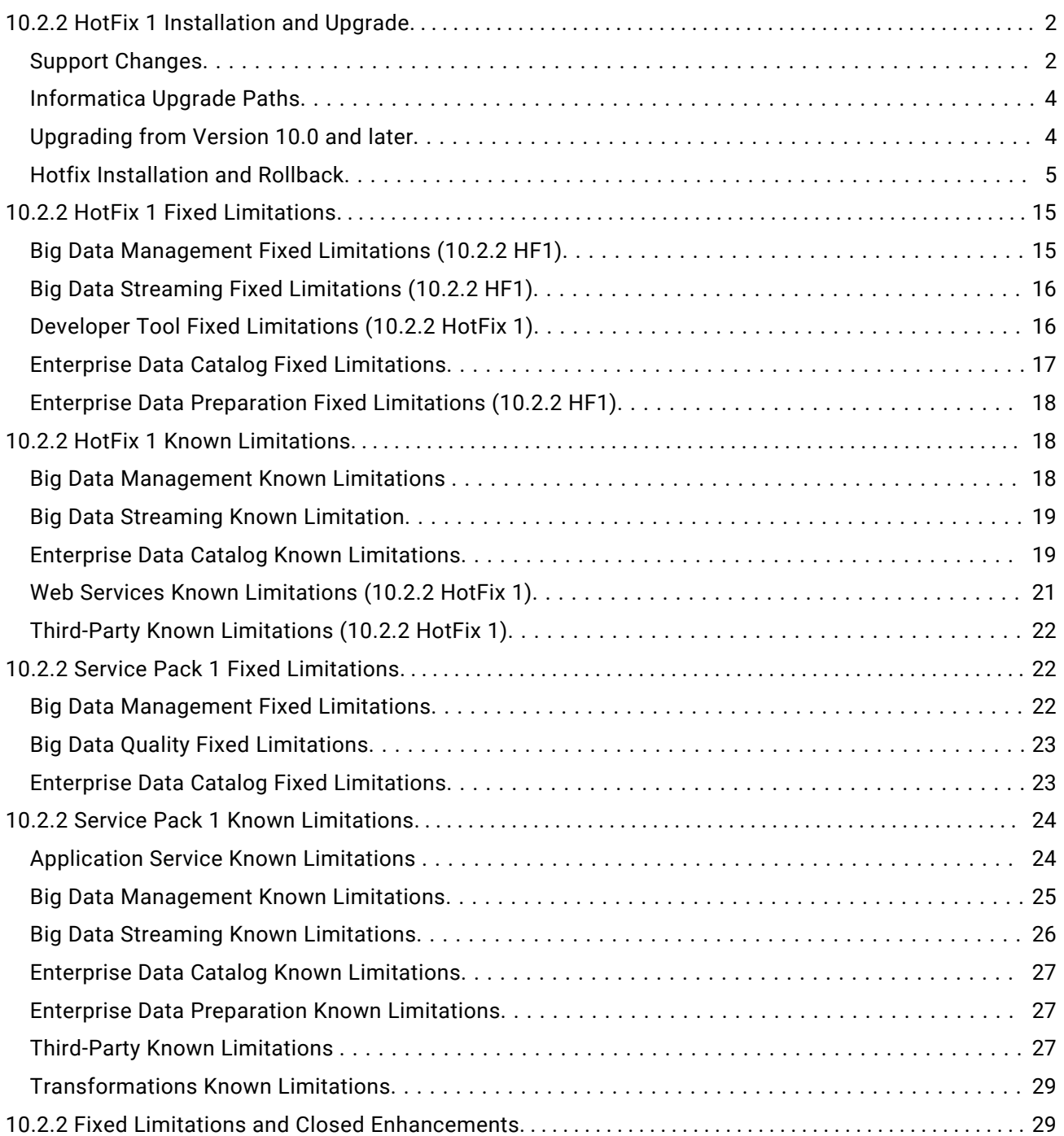

<span id="page-1-0"></span>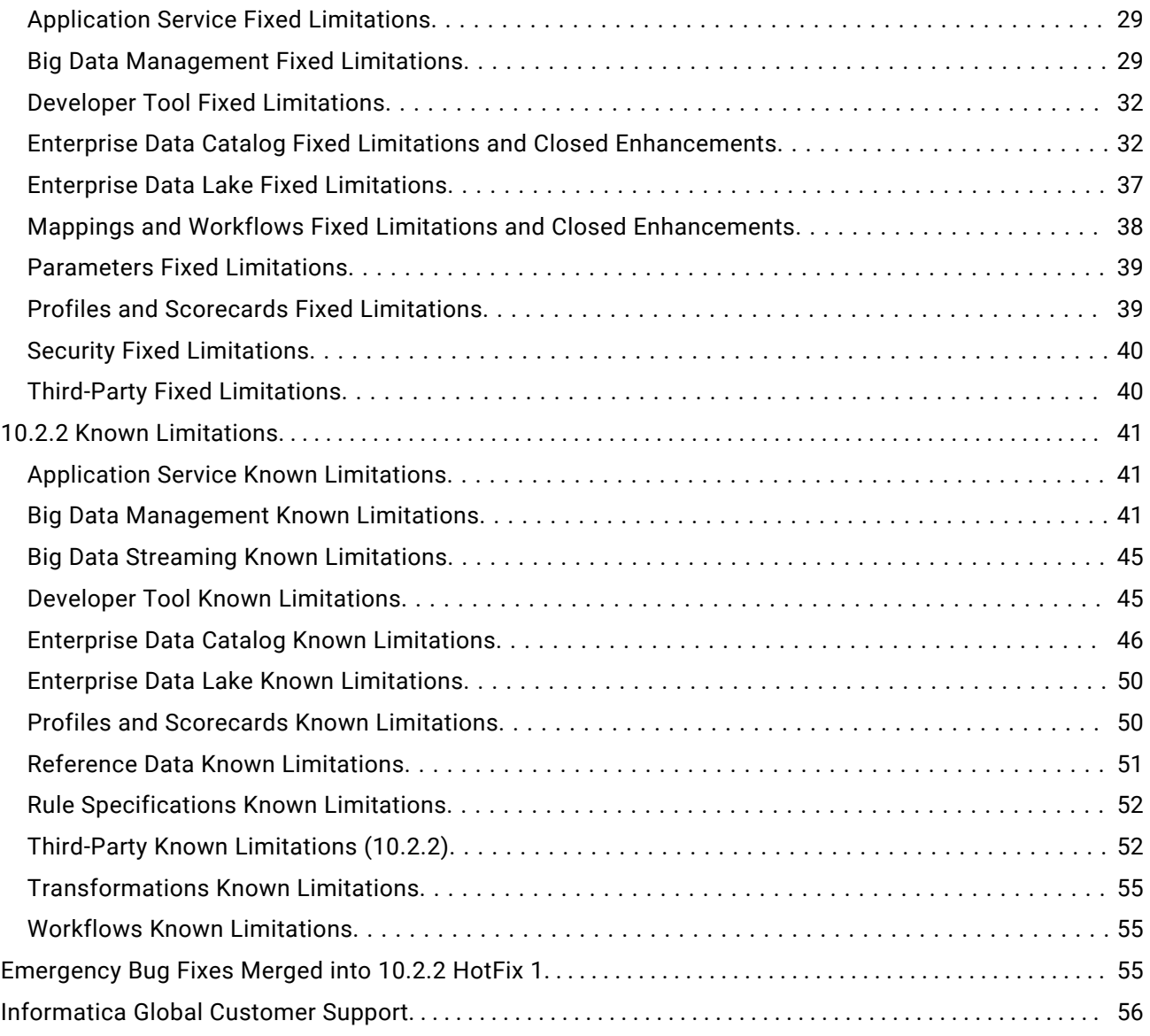

This document contains important information about restricted functionality, known limitations, and bug fixes in Informatica 10.2.2 HotFix 1.

# **10.2.2 HotFix 1 Installation and Upgrade**

## Support Changes

This section describes support changes in version 10.2.2 HotFix 1.

### **Distribution Support**

Verify the version of the Hadoop distribution in the Hadoop environment.

Big Data Management, Big Data Streaming, and Big Data Quality support the following Hadoop distributions:

- **•** Amazon EMR
- **•** Azure HDInsight
- **•** Cloudera CDH
- **•** Hortonworks HDP
- **•** MapR

In each release, Informatica can add, defer, and drop support for the non-native distributions and distribution versions. Informatica might reinstate support for deferred versions in a future release. To see a list of the latest supported versions, see the Product Availability Matrix on the Informatica Customer Portal:

<https://network.informatica.com/community/informatica-network/product-availability-matrices>

### **Deferred Support**

Informatica deferred support for the following functionalities:

### **Kerberos cross realm authentication**

Kerberos cross realm authentication support is deferred and is unavailable. If you configured a 10.2 HotFix 2 domain with Kerberos cross realm authentication, you cannot upgrade the domain to the current release.

Informatica intends to reinstate it in an upcoming release, but might choose not to in accordance with changing market or technical circumstances.

#### **Streaming for the Data Masking transformation**

With the changes in streaming support, Data Masking transformation in streaming mappings is deferred.

Informatica intends to reinstate it in an upcoming release, but might choose not to in accordance with changing market or technical circumstances.

### **Technical Preview Support**

Informatica includes the following functionality for technical preview:

#### **SSL enabled Kafka connections for streaming**

When you create a Kafka connection, you can use SSL connection properties to configure the Kafka broker.

### **Support for Hortonworks HDP 3.1**

You can use Informatica big data products with Hortonworks HDP version 3.1.

Technical preview functionality is supported for evaluation purposes but is unwarranted and is not production-ready. Informatica recommends that you use in non-production environments only. Informatica intends to include the preview functionality in an upcoming release for production use, but <span id="page-3-0"></span>might choose not to in accordance with changing market or technical circumstances. For more information, contact Informatica Global Customer Support.

## Informatica Upgrade Paths

10.2.2 HotFix 1 is a Big Data release. If you have a mixed domain, and you want to upgrade to 10.2.2 HotFix 1, Informatica recommends that you split the domain before upgrading. Upgrade from a traditional domain is not supported. The upgrade process might succeed, but you might experience results that are not supported.

If the product version that is currently installed cannot be upgraded to Informatica 10.2.2 HotFix 1, you must first upgrade to a supported version. To determine the Informatica product version that is currently installed, click **Help** > **About Informatica Administrator** in the Informatica Administrator header area.

**Note:** Informatica dropped support for versions 9.0.1, 9.1, 9.5.x, and 9.6.x. For more information about Support EOL statements, contact Informatica Global Customer Support or see: <https://network.informatica.com/docs/DOC-16182>.

## Upgrading from Version 10.0 and later

You can upgrade from versions 10.0 and later based on the supported products, such as Big Data Management, Enterprise Data Catalog, and Enterprise Data Preparation. Run the installer to upgrade to version 10.2.2 HotFix 1. If you are on version 10.2.2 or on 10.2.2 SP1, you can apply the hotfix.

The following table lists the products and the products versions that you can directly upgrade to version 10.2.2 HotFix 1:

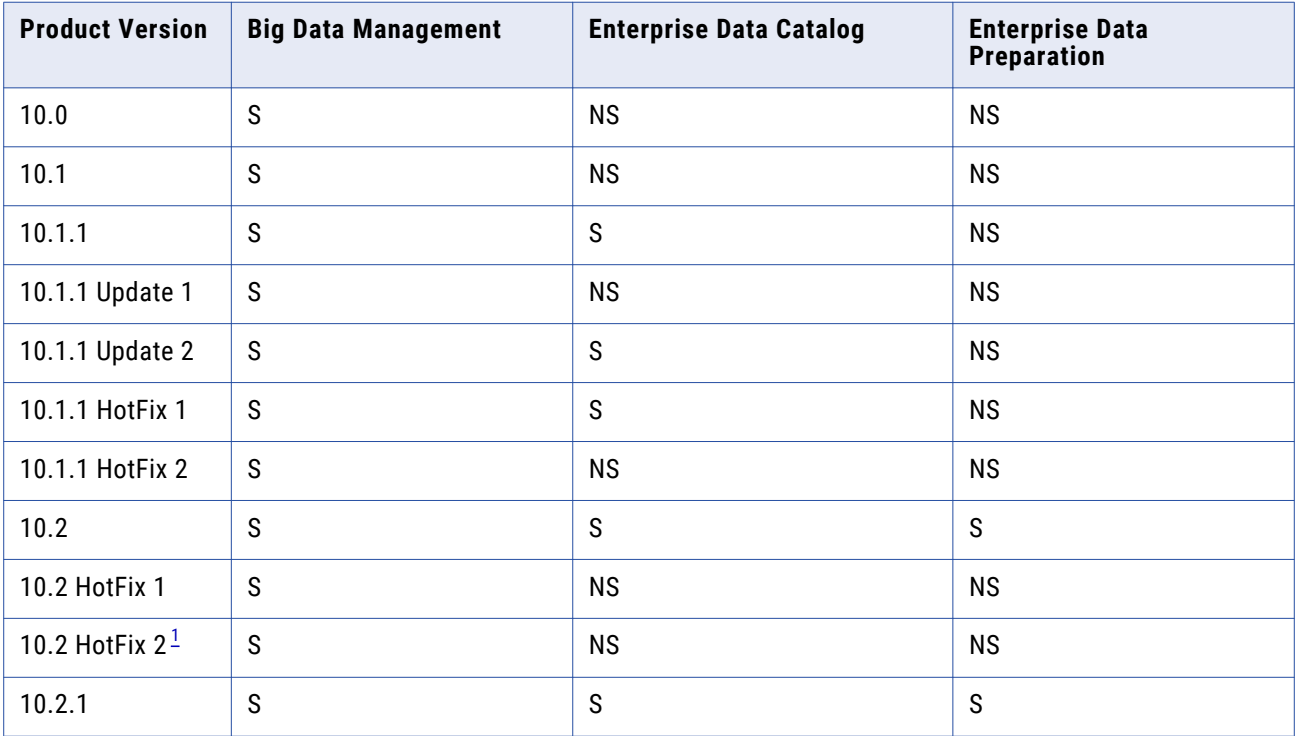

<span id="page-4-0"></span>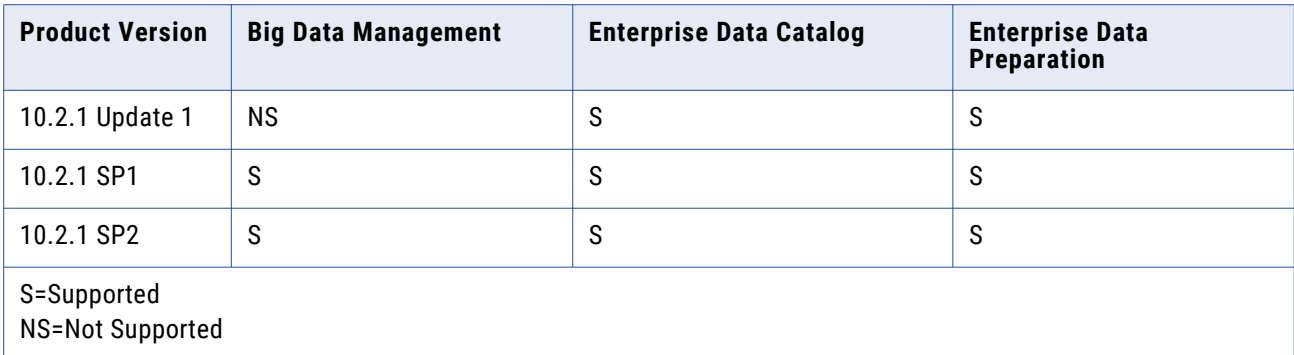

*[1](#page-3-0). If you configured a 10.2 HotFix 2 domain with Kerberos cross-realm authentication, you cannot upgrade the domain to the current release. 10.2.2 HotFix 1 is not supported for Kerberos cross-realm authentication.*

#### Running Mappings with High or Low Precision

Effective in version 10.2.2, mappings that use the Spark engine run in high precision mode by default.

You can disable the default setting at the mapping level and run the mapping in low precision mode by adding the following setting to mapping run-time properties:

```
Spark.SupportHighPrecision=FALSE
```
Set Spark.SupportHighPrecision to FALSE at the mapping level to run any mapping at low precision. You might want to do this to run mappings on the Spark engine that were developed in an earlier release and that you prefer to run with low precision. In some cases, such as a mapping in which scale is not specified, mappings fail at the default high precision setting and require low precision to run.

### Hotfix Installation and Rollback

You can apply the hotfix to 10.2.2 and 10.2.2 SP1. From previous 10.x supported product versions, you can upgrade to the current product version, 10.2.2 HotFix 1.

When you apply the hotfix, the installer backs up existing directories, installs the new version of the product, and restores or updates required configuration and run-time files.

Informatica provides separate installers to apply hotfixes to the Informatica services and clients.

To apply the Informatica hotfix, perform the following steps:

- 1. Complete the pre-installation tasks.
- 2. Apply the hotfix to the Informatica services in graphical, console, or silent mode.
- 3. Complete the post-installation tasks for the Informatica services.
- 4. Apply the hotfix to the Informatica clients in graphical or silent mode. If you are applying the hotfix to Informatica Developer, verify that the Informatica client hotfix version matches the Informatica services hotfix version.

**Note:** If the Informatica client hotfix version does not match the Informatica services hotfix version, Informatica Developer cannot connect to the domain.

When you roll back a hotfix, the installer restores Informatica to the previously installed version. You need to run separate Informatica clients and services installers for the installers to roll back the hotfix. To apply the Informatica rollback, perform the following steps:

- 1. Complete the pre-installation tasks.
- 2. Apply the rollback in graphical, console, or silent mode.
- 3. Complete the post-installation tasks.

On Windows, you can run the installer in graphical or silent mode. On UNIX, you can run the installer in console or silent mode.

### **Pre-Installation Tasks**

Complete the pre-installation tasks before you apply or roll back a hotfix.

- 1. Stop all processes that access the installation directory and subdirectories, including command prompts and command line programs.
- 2. Close the Informatica clients on all machines where you want to apply or roll back the hotfix.
- 3. Close the Informatica directory and the subdirectories.
- 4. Stop the Informatica services on all nodes in the domain.
- 5. If you are applying a hotfix and the machine uses HTTPS to connect to Informatica Administrator, verify that the keystore file is in the default location and that it uses the default file name. The default location for the keystore file is <Informatica installation directory>/tomcat/conf. The default file name for the keystore file is Default. keystore.
- 6. If you are applying a hotfix, back up the repository and warehouse files. These backup files are required if you roll back the hotfix. Back up the following databases and files in your environment:
	- **•** Model repository
	- **•** Data Transformation ServiceDB directory
- 7. Download the hotfix installation package for your platform.
- 8. Unzip or untar the contents of the hotfix installation package.

**Note:** On Windows, the length of the installation path, including the .zip file name, must be 60 characters or fewer. On UNIX, use the native tar or GNU tar command to extract the installer files. The user that runs the installer must have read and write permissions on the directory that contains the installer files and execute permissions on install.sh.

### **Applying or Rolling Back the HotFix in Console Mode**

When you run the installer in console mode, the words Quit, Back, and Help are reserved words. Do not use them as input text.

- 1. Log in to the machine with a system user account. The user account must be the same account used to install the previous version of Informatica services or client.
- 2. Close all other applications.
- 3. On a shell command line, run the install.sh file located in the root directory.

The installer displays a message to verify that the locale environment variables are set.

- 4. Verify that the environment variables are set.
	- **•** If the environment variables are not set, enter **N** to exit the installer and set them as required.
- **•** If the environment variables are set, enter **Y** to continue.
- 5. Enter **5** to apply HotFix 1 for Informatica 10.2.2 or roll back the hotfix.
- 6. Specify whether to apply the hotfix or roll back the installation.
	- **•** Enter **1** to apply the hotfix.
	- **•** Enter **2** to roll back the hotfix.
- 7. Read the terms and conditions for Informatica installation and the product usage toolkit and select **I agree to the terms and conditions**.

Subject to your opt-out rights described below, the software will automatically transmit to Informatica in the USA information about the computing and network environment in which the Software is deployed and the data usage and system statistics of the deployment. This transmission is deemed part of the Services under the Informatica privacy policy and Informatica will use and otherwise process this information in accordance with the Informatica privacy policy available at <https://www.informatica.com/in/privacy-policy.html>. You may disable usage collection in Administrator tool.

- **•** Press **1** to quit the installation.
- **•** Press **2** to continue the installation.
- 8. Verify that all installation requirements are met before you continue to apply or roll back the hotfix.
- 9. Press **Enter**.
- 10. Enter the absolute path for the directory in which the current version of the Informatica services is installed or press Enter to use the default directory.

The directory names in the path must not contain spaces or the following special characters:  $\omega$  |\* \$  $\#$ ! % ( ){ } [ ], ; '

- 11. Press **Enter**.
- 12. Review the installation information, and press **Enter** to apply or roll back the hotfix.

If you are applying a hotfix, the installer copies the Informatica files to the installation directory. If you are rolling back a hotfix, the installer removes the last hotfix and restores Informatica to the previous version.

- 13. Verify that the hotfix or rollback completed successfully.
- 14. Complete the post-installation tasks.

### **Applying or Rolling Back the HotFix in Silent Mode**

To apply the hotfix in silent mode, create the SilentInput.properties file and then run the installer with the file.

Informatica provides a sample properties file, called SilentInput hotFix.properties, that includes the parameters that are required by the installer. The following example shows the contents of the file:

########################################################## # Informatica Installer Build Details # Copyright (c) 1993-2019 Informatica LLC # This software contains confidential and proprietary # information of Informatica LLC. # All Rights Reserved.

#### ##########################################################

# Use the following guidelines when editing this file # \* Use this file to install without user interaction. # \* After you create the properties file, save the file with the name SilentInput.properties # \* Any error condition that leads to failure, such as an invalid # installation directory, generates a log file in the user home # directory. For example: /home/<user name>/silentErrorLog<time\_stamp>.log

#### ##########################################################

# Set ENABLE USAGE COLLECTION to 1 to accept the product usage toolkit end user license agreement. # You must set the value as 1 to install the Informatica platform. # The product usage toolkit end user license agreement is available at: http:// www.informatica.com/us/eula/en-support-eula.aspx. # As further described in the EULA, your use of the Informatica platform will enable the product usage toolkit # to collect certain product usage and failure information. You may disable this feature at any time. # For more information on how to disable this feature refer the Informatica Administrator Guide.

#### ENABLE\_USAGE\_COLLECTION=0

## \*INSTALL\_TYPE - Set this value to '0' to apply the hotfix. Set this value to '1' to roll back the hotfix.

INSTALL\_TYPE=0

- # \* The USER\_INSTALL\_DIR variable must point to a valid directory with write
- permissions enabled.

USER\_INSTALL\_DIR=/home/Informatica/10.2.2

The properties file is the same for both the Informatica services hotfix and Informatica client hotfix.

- 1. Go to the root of the directory that contains the installation files.
- 2. Locate the SilentInput HotFix.properties file.
- 3. Back up the file before you modify it.
- 4. Use a text editor to open the file and modify the values. The following table describes the installation properties that you can modify:

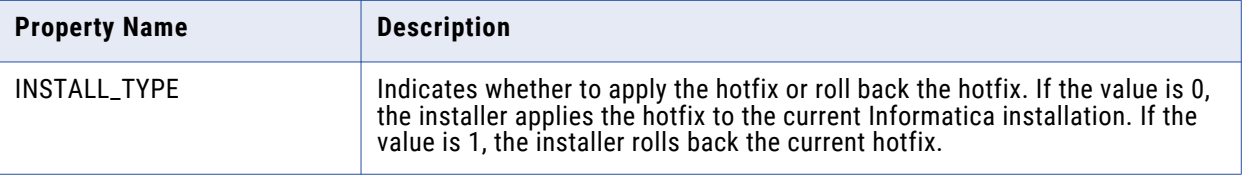

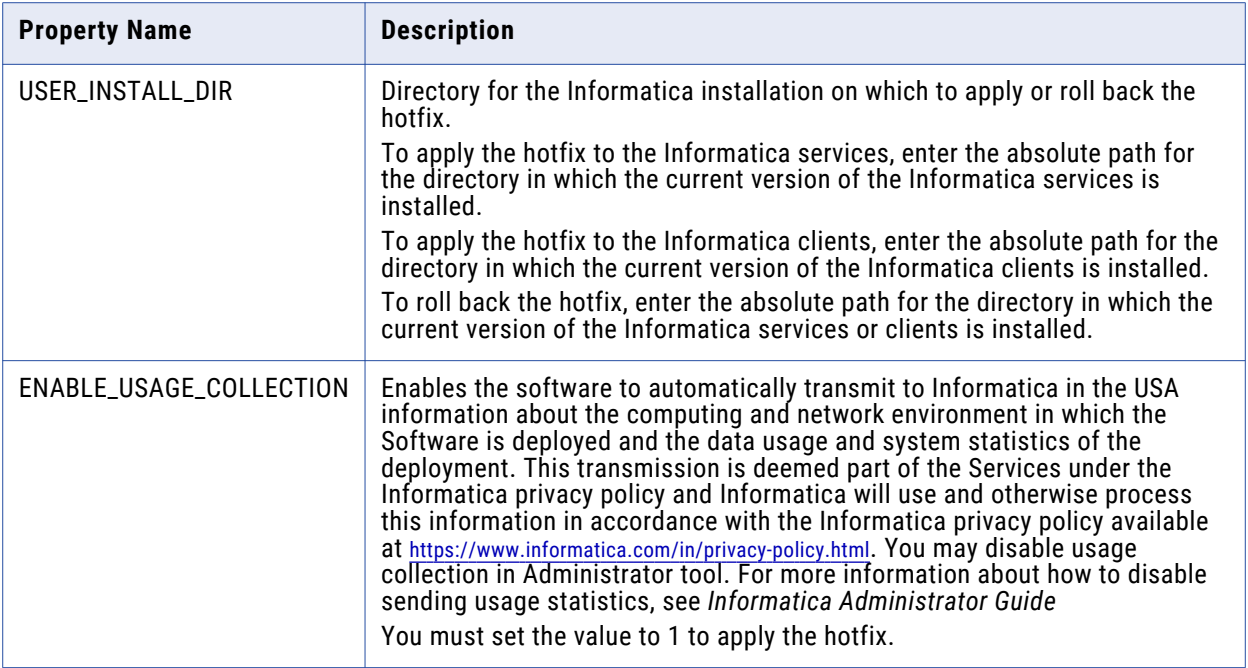

- 5. Save the properties file with the name SilentInput.properties.
- 6. Open a command window.
- 7. Go to root of the server or client installer directory.
- 8. Verify that the directory contains the SilentInput.properties file that you edited and saved.
- 9. Begin the installation from UNIX. To apply or roll back the hotfix on UNIX, run the silentInstallHotFix.sh.

If you apply a hotfix, the installer copies the Informatica files to the installation directory. If you roll back a hotfix, the installer removes the last hotfix and restores the previous version of Informatica.

- 10. Verify that the hotfix or rollback completed successfully.
- 11. Complete the post-installation tasks.

### **Applying or Rolling Back the HotFix Client in Graphical Mode**

When you run the installer in graphical mode, a console window opens and runs in the background. If you close this window, the installation stops.

- 1. Log in to the machine with a system user account. The user account must be the same account used to install the previous version of Informatica services.
- 2. Close all other applications.
- 3. To begin the installation on Windows, run install.bat from the root directory where you unzipped or untarred the hotfix installation package.
- 4. On the Informatica 10.2.2 HotFix 1 page, select **Apply HotFix 1 for Informatica 10.2.2**, and then click **Start**.

The **Installation Type** page appears.

5. Choose to apply the hotfix or roll back the installation.

- **•** To apply a hotfix, select **Apply the hotfix**.
- **•** To roll back a hotfix, select **Roll back the hotfix**.
- 6. Read the terms and conditions of Informatica product usage toolkit and select **I agree to the terms and conditions**, and then click **Next**.

Subject to your opt-out rights described below, the software will automatically transmit to Informatica in the USA information about the computing and network environment in which the Software is deployed and the data usage and system statistics of the deployment. This transmission is deemed part of the Services under the Informatica privacy policy and Informatica will use and otherwise process this information in accordance with the Informatica privacy policy available at <https://www.informatica.com/in/privacy-policy.html>. You may disable usage collection in Administrator tool.

The **Installation Prerequisites** page appears.

7. Verify that all requirements are met before you continue the hotfix or rollback, and then click **Next**.

#### The **Installation Directory** page appears.

8. Enter the absolute path for the directory in which the current version of the Informatica services is installed, and then click **Next**.

#### The **Pre-Installation Summary** page appears.

9. Review the installation information, and then click **Install** to apply or roll back the hotfix.

If you are applying a hotfix, the installer copies the Informatica files to the installation directory. If you are rolling back a hotfix, the installer removes the last hotfix and restores Informatica to the previous version.

The **Post-Installation Summary** page appears, indicating whether the hotfix or rollback completed successfully.

- 10. Verify that the hotfix or rollback completed successfully.
- 11. Complete the post-installation tasks.

### **Applying or Rolling Back the HotFix Client in Silent Mode**

To apply the hotfix in silent mode, create the SilentInput.properties file and then run the installer with the file.

Informatica provides a sample properties file, called SilentInput hotFix.properties, that includes the parameters that are required by the installer. The following example shows the contents of the file:

```
##########################################################
# Informatica Installer Build Details
# Copyright (c) 1993-2019 Informatica LLC
# This software contains confidential and proprietary
# information of Informatica LLC.
# All Rights Reserved.
##########################################################
# Use the following guidelines when editing this file
# * Use this file to install without user interaction.
# * After you create the properties file, save the file with the name
SilentInput.properties
# * Any error condition that leads to failure, such as an invalid
# installation directory, generates a log file in the user home directory.
```

```
# For example: c:\silentErrorLog<time_stamp>.log
##########################################################
#######
## *INSTALL_TYPE - Set this value to '0' to apply the hotfix. Set this value to '1'
to roll back the hotfix.
INSTALL_TYPE=0
# * The USER_INSTALL_DIR variable must point to a valid directory with write
     permissions enabled.
USER_INSTALL_DIR=c:\Informatica\10.2.2
#######
# After you create the properties file, save the file with the name
SilentInput.properties and
    run the silent installer to perform the Informatica client installation.
#######
```
- 1. Go to the root of the directory that contains the installation files.
- 2. Locate the SilentInput HotFix.properties file.
- 3. Back up the file before you modify it.
- 4. Use a text editor to open the file and modify the values. The following table describes the installation properties that you can modify:

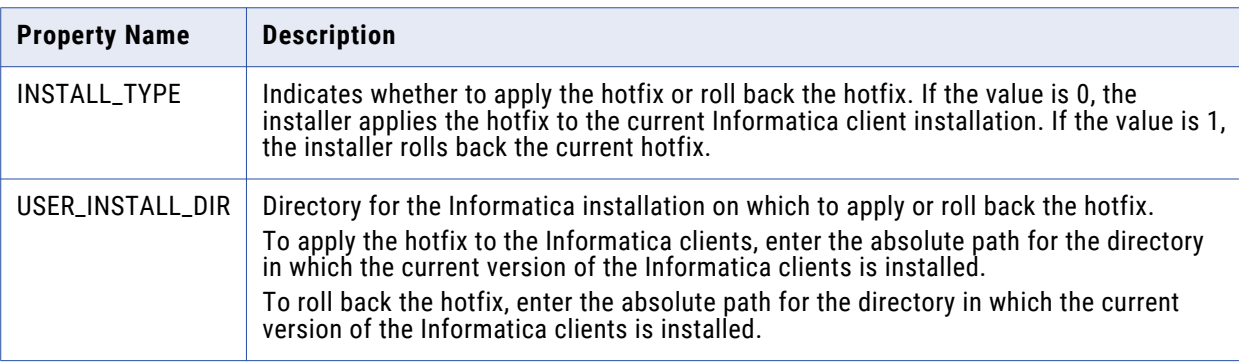

- 5. Save the properties file with the name SilentInput.properties.
- 6. Go to root of the client installer directory.
- 7. Verify that the directory contains the SilentInput.properties file that you edited and saved.
- 8. To apply or roll back the hotfix on Windows, run the silentInstallHotFix.bat.

If you apply a hotfix, the installer copies the Informatica files to the installation directory. If you roll back a hotfix, the installer removes the last hotfix and restores the previous version of Informatica.

- 9. Verify that the hotfix or rollback completed successfully.
- 10. Complete the post-installation tasks.

### **Post-Installation Steps for the Reference Data Database**

To run mappings that use reference tables on the Spark engine, perform the following steps after you install or upgrade:

- 1. Download the files that support JDBC connections for the reference data database.
- 2. Configure custom properties on the Data Integration Service.

You do not need to perform the steps if you apply the hot fix to version 10.2.2 Service Pack 1.

**Note:** To find the reference data database that the Data Integration Service uses, examine the Content Management Service that the domain associates with the Data Integration Service. The Content Management Service identifies the reference data database connection. (BDM-17909)

#### Download the JDBC .JAR Files

Download the files that support JDBC connections on the reference data database. Copy the files to the Informatica services machine.

- 1. Obtain the JDBC .jar files that correspond to the reference data database that you use. You can download the files from the database vendor web site.
- 2. Copy the file that you download to the following location:<INFA\_HOME>/externaljdbcjars

### Configure Custom Properties on the Data Integration Service

Configure the custom properties in the Data Integration Service. Add the custom property that relates to the database type of the reference data database.

- 1. Open the Administrator tool and select the Data Integration Service in the Domain Navigator.
- 2. Find the Custom Properties option on the **Properties** tab.
- 3. Open the **Edit Custom Properties** dialog box.
- 4. Create a custom property for the reference data database. The following table describes the custom properties that you can set for each database type:

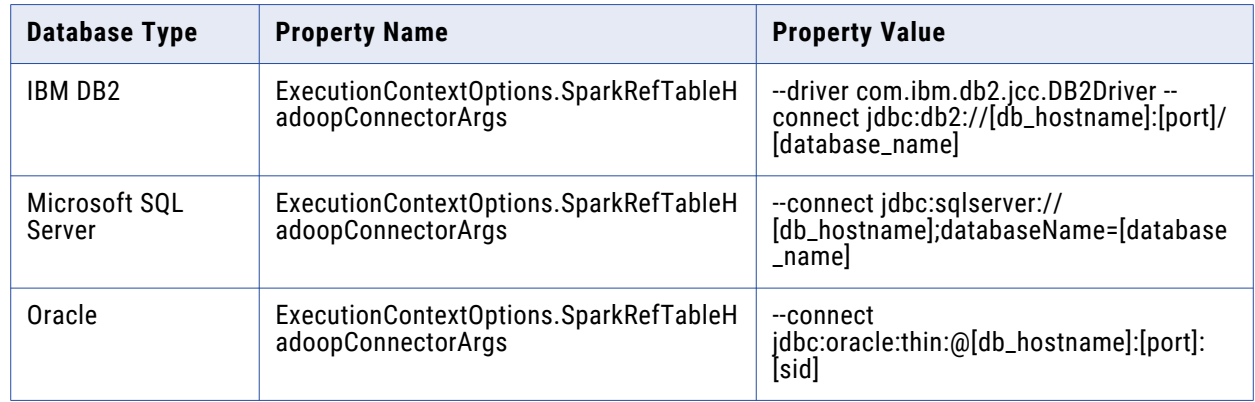

5. Recycle the Data Integration Service.

### **Post-Installation Steps for the Python Transformation**

To use the Python transformation, you must ensure that the worker nodes on the Hadoop cluster contain an installation of Python after you install or upgrade.

**Note:** If you previously installed Python in the directory <Informatica installation directory>/ services/shared/spark/python, you must reinstall Python.

Complete different tasks depending on the product that you use.

#### Installing Python for Big Data Management

To use the Python transformation in Big Data Management, the worker nodes on the cluster must contain a uniform installation of Python. You can ensure that the installation is uniform in one of the following ways:

#### **Verify that the Python installation exists.**

Verify that all worker nodes on the cluster contain an installation of Python in the same directory, such as /usr/lib/python, and that each Python installation contains all required modules.

Additionally, verify that the following Spark advanced property in the Hadoop connection is configured based on the directory that stores the Python installation:

infaspark.pythontx.executorEnv.PYTHONHOME

#### **Install Python.**

Install Python on every Data Integration Service machine. You can create a custom installation of Python that contains specific modules that you can reference in the Python code. When you run mappings, the Python installation is propagated to the worker nodes on the cluster.

If you choose to install Python on the Data Integration Service machines, complete the following tasks:

- 1. Install Python.
- 2. Optionally, install any third-party libraries such as numpy, scikit-learn, and cv2. You can access the third-party libraries in the Python transformation.
- 3. Copy the Python installation folder to the following location on the Data Integration Service machine:

<Informatica installation directory>/services/shared/spark/python

**Note:** If the Data Integration Service machine already contains an installation of Python, you can copy the existing Python installation to the above location.

Changes take effect after you recycle the Data Integration Service.

#### Installing Python for Big Data Streaming

To use the Python transformation in Big Data Streaming, you must install Python and the Jep package. Because you must install Jep, the Python version that you use must be compatible with Jep. You can use one of the following versions of Python:

2.7

3.3

3.4

3.5

3.6

To install Python and Jep, complete the following tasks:

- 1. Install Python with the **--enable-shared** option to ensure that shared libraries are accessible by Jep.
- 2. Install Jep. To install Jep, consider the following installation options:
	- **•** Run pip install jep. Use this option if Python is installed with the pip package.
	- **•** Configure the Jep binaries. Ensure that jep.jar can be accessed by Java classloaders, the shared Jep library can be accessed by Java, and Jep Python files can be accessed by Python.
- 3. Optionally, install any third-party libraries such as numpy, scikit-learn, and cv2. You can access the third-party libraries in the Python transformation.
- 4. Copy the Python installation folder to the following location on the Data Integration Service machine:

<Informatica installation directory>/services/shared/spark/python

**Note:** If the Data Integration Service machine already contains an installation of Python, you can copy the existing Python installation to the above location.

Changes take effect after you recycle the Data Integration Service.

### **Post-Upgrade Tasks for Upgrades from 10.2 HotFix 2 and Earlier**

Complete the post-upgrade tasks if you upgrade from versions earlier than 10.2 HotFix 2.

### DataDirect Oracle ODBC Driver

The DataDirect Oracle Wire Protocol is upgraded from version 7.1 to 8.0. On Windows, the DataDirect Oracle ODBC driver is upgraded from DWora27.dll to DWora28.dll. On Linux, the driver is upgraded from DWora27.so to DWora28.so. Existing ODBC connections that use the Oracle ODBC driver DWora27.so fail.

After the upgrade, perform the following tasks:

- **•** On Linux, if you want to use an existing ODBC connection to connect to an Oracle database, you must update the  $\text{ode}.$  ini file to point to the ODBC driver path that contains the  $\text{DWora28.}$ so file.
- **•** On Windows, if you want to use an existing ODBC connection to connect to an Oracle database, you must create a new data source using the DataDirect 8.0 Oracle Wire Protocol driver.

### DataDirect SQL Server Legacy ODBC Driver

Informatica dropped support for the DataDirect SQL Server Legacy ODBC Driver file  $\text{DW}$ msss27.x because DataDirect no longer supports this driver. After you upgrade, existing ODBC connections that use the DataDirect SQL Server Legacy ODBC Driver file DWmsss27. x fail. You must use the DataDirect 8.0 New SQL Server Wire Protocol packaged with the Informatica installer, or any ODBC driver from a third-party vendor.

### DataDirect SQL Server ODBC driver

The DataDirect SQL Server ODBC driver is upgraded from DWsgls27.so to DWsgls28.so on Linux. On Windows, the DataDirect SQL Server ODBC driver is upgraded from DWsqls27.dll to DWsqls28.dll. Existing connections that use the DataDirect SQL Server ODBC driver DWsq1s27.so on Linux or DWsqls27.dll on Windows fail.

<span id="page-14-0"></span>After the upgrade, perform the following tasks on Linux:

- **•** To use an existing Microsoft SQL Server connection with the Use DSN property enabled in the connection, you must update the odbc.ini file to point to the ODBC driver path that contains the DWsqls28.so file.
- To use an existing ODBC connection that used the DWsq1s27.so driver, you must update the odbc.ini file to point to the ODBC driver path that contains the DWsq1s28.so file.

After the upgrade, perform the following tasks on Windows:

- **•** To use an existing Microsoft SQL Server connection with the Use DSN property enabled in the connection, you must create a new data source for the Microsoft SQL Server database using the DataDirect 8.0 New SQL Server Wire Protocol driver.
- **•** To use an existing ODBC connection that used the DataDirect 7.1 New SQL Server Wire Protocol driver, you must create a new data source for the Microsoft SQL Server database using the DataDirect 8.0 New SQL Server Wire Protocol driver.

# **10.2.2 HotFix 1 Fixed Limitations**

## Big Data Management Fixed Limitations (10.2.2 HF1)

Review the Release Notes of previous releases for information about previous fixed limitations.

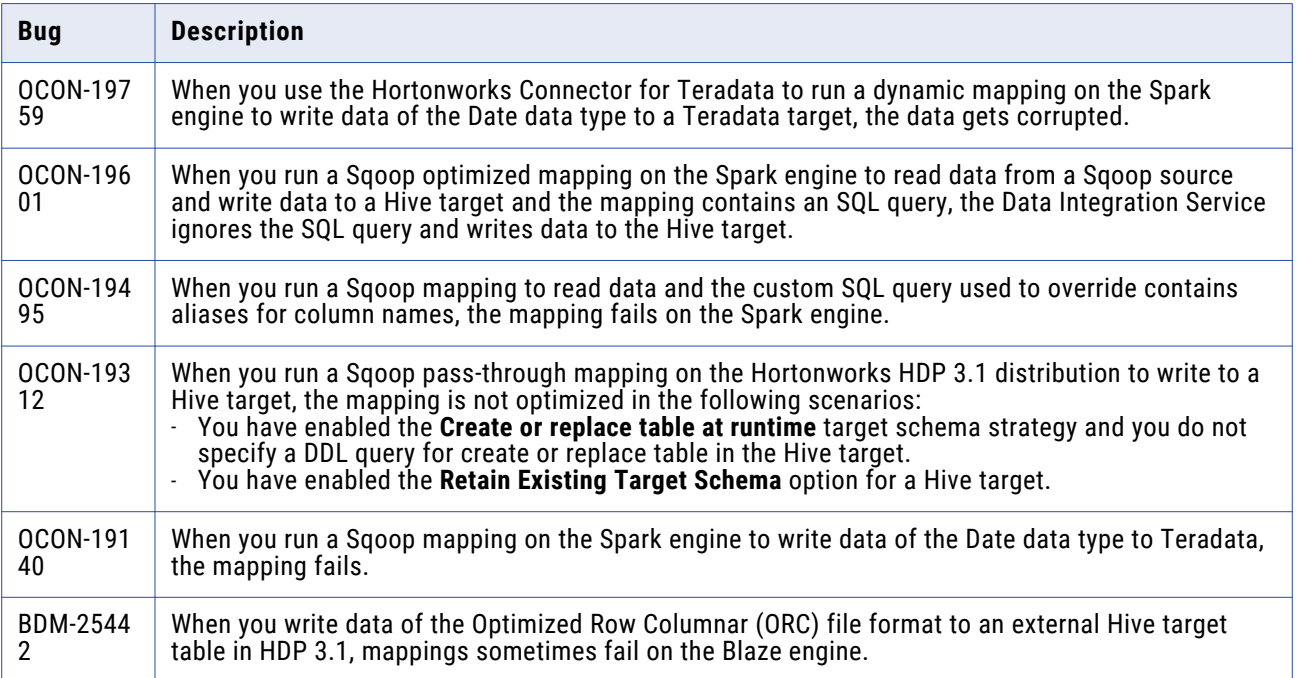

<span id="page-15-0"></span>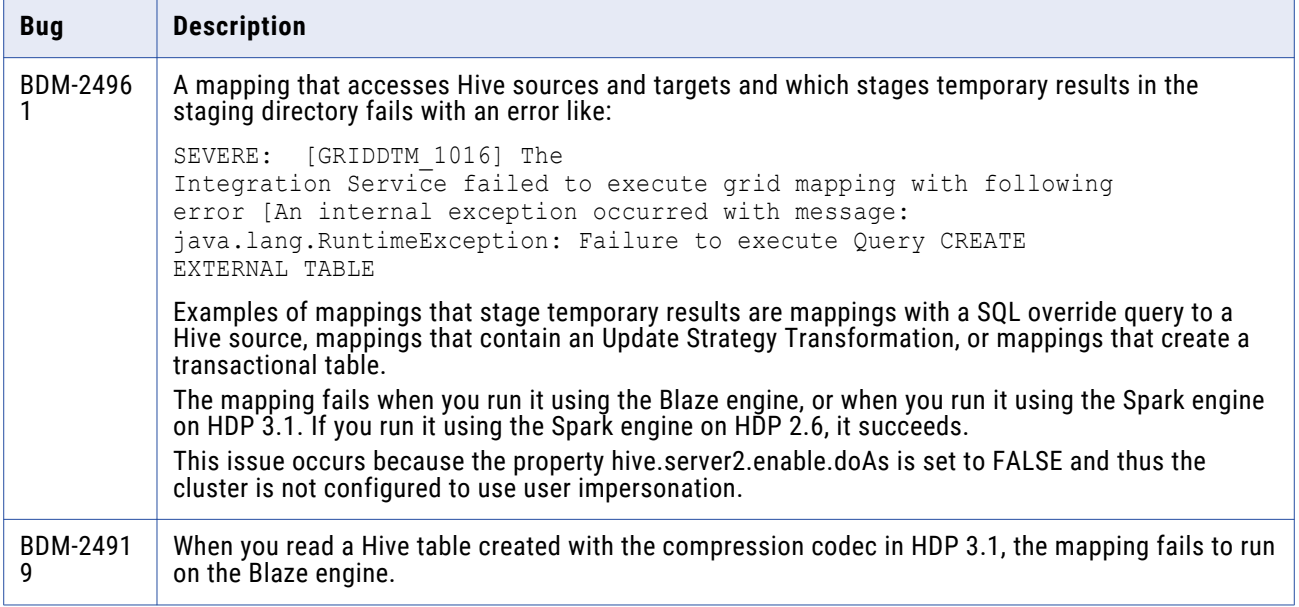

The following table describes closed enhancement requests:

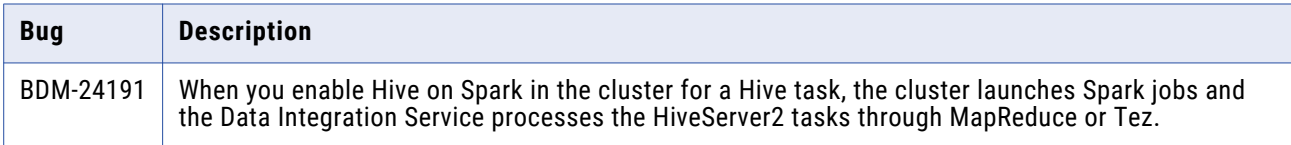

## Big Data Streaming Fixed Limitations (10.2.2 HF1)

Review the Release Notes of previous releases for information about previous fixed limitations.

The following table describes fixed limitations:

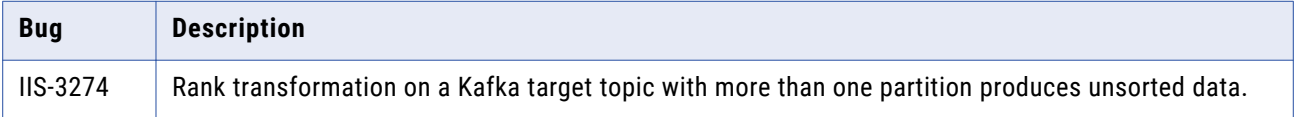

## Developer Tool Fixed Limitations (10.2.2 HotFix 1)

Review the Release Notes of previous releases for information about previous fixed limitations.

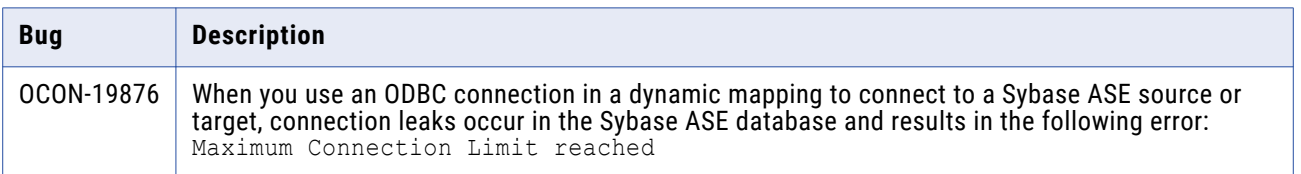

# <span id="page-16-0"></span>Enterprise Data Catalog Fixed Limitations

Review the Release Notes of previous releases for information about previous fixed limitations.

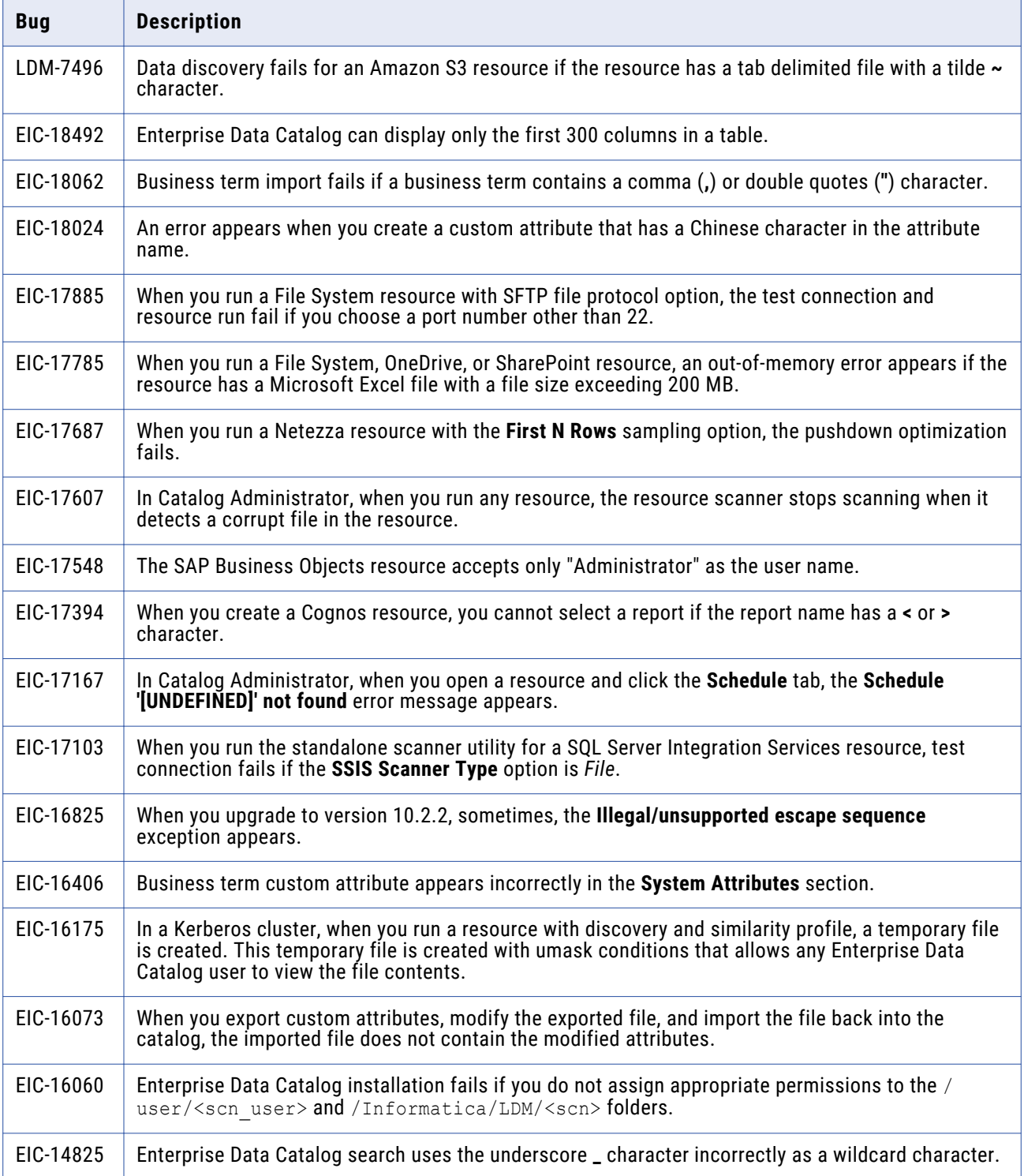

## <span id="page-17-0"></span>Enterprise Data Preparation Fixed Limitations (10.2.2 HF1)

Review the Release Notes of previous releases for information about previous fixed limitations.

The following table describes fixed limitations:

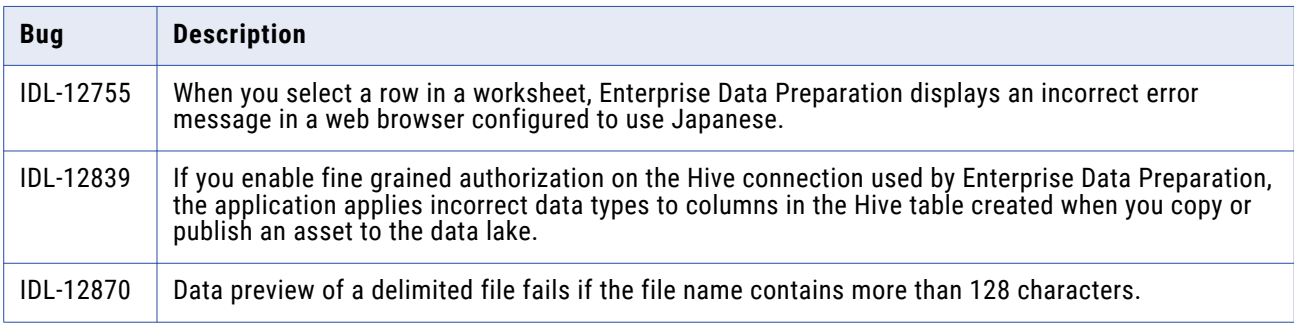

# **10.2.2 HotFix 1 Known Limitations**

## Big Data Management Known Limitations

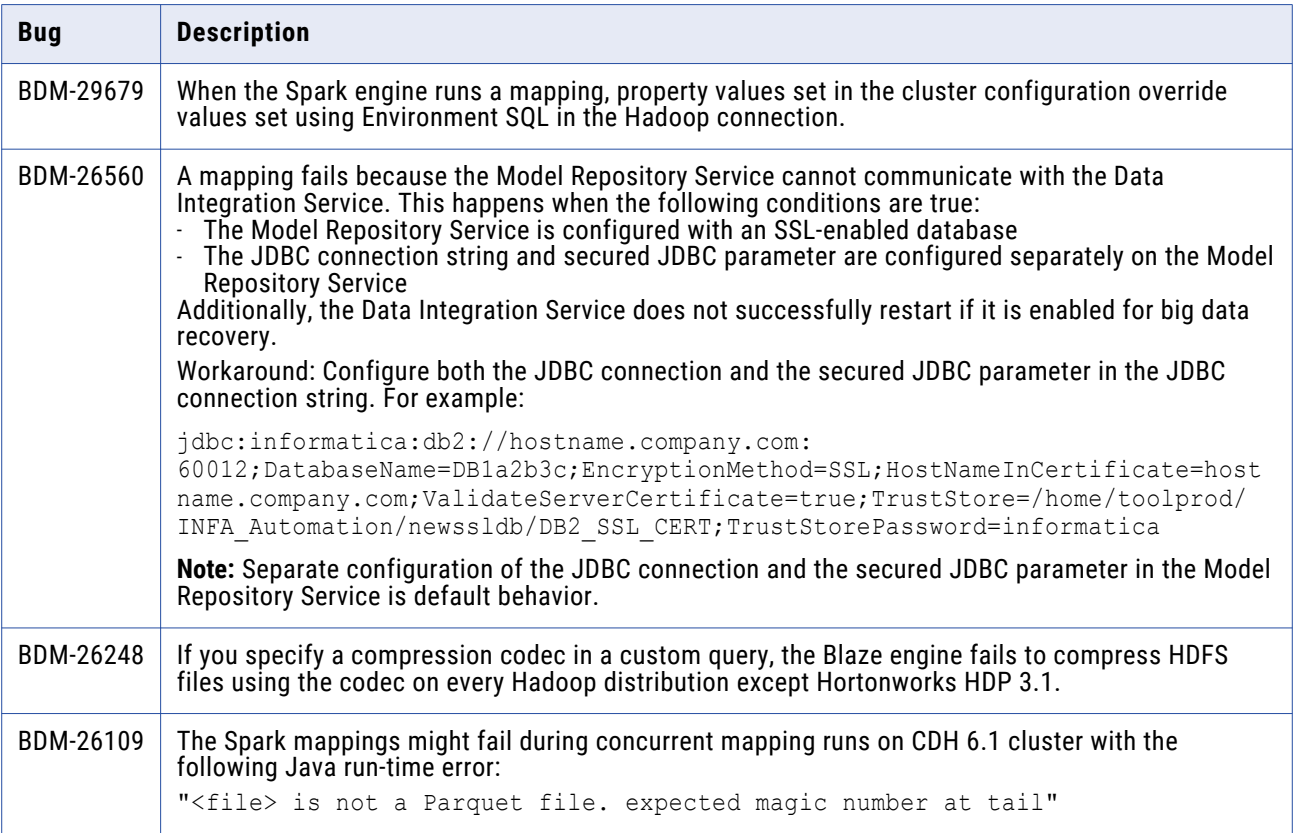

<span id="page-18-0"></span>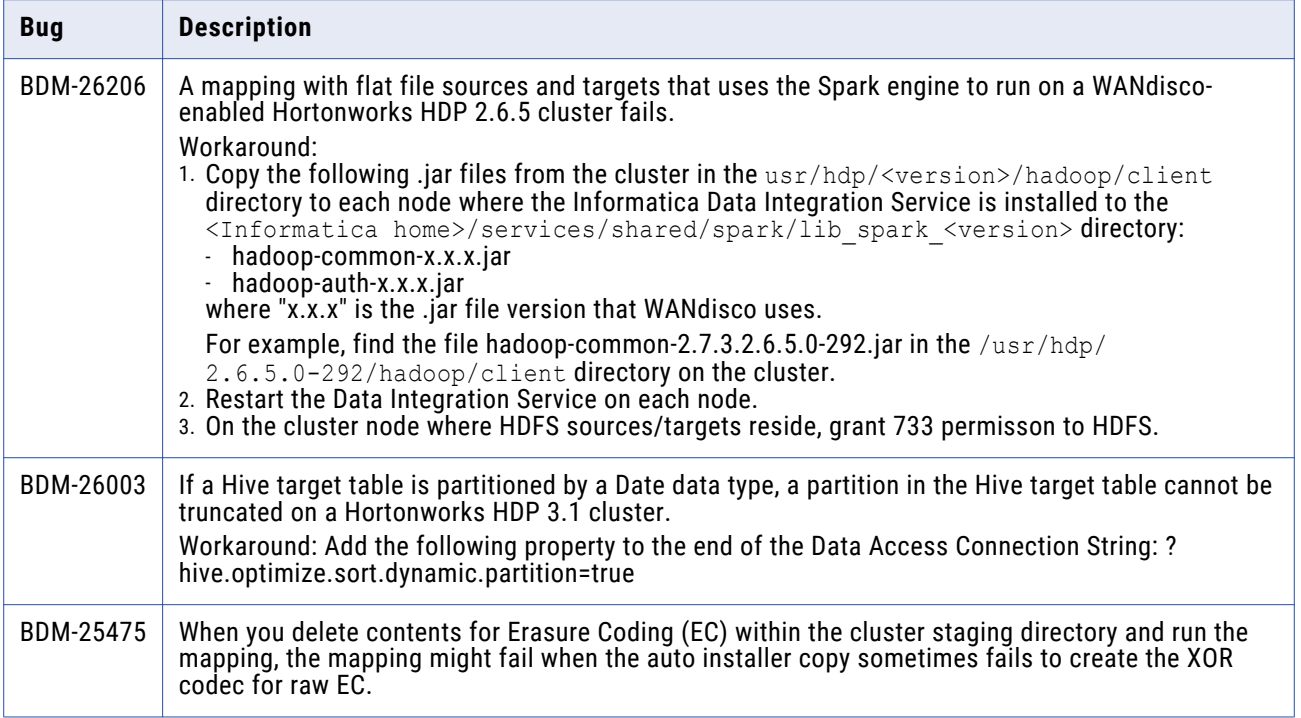

## Big Data Streaming Known Limitation

The following table describes known limitation:

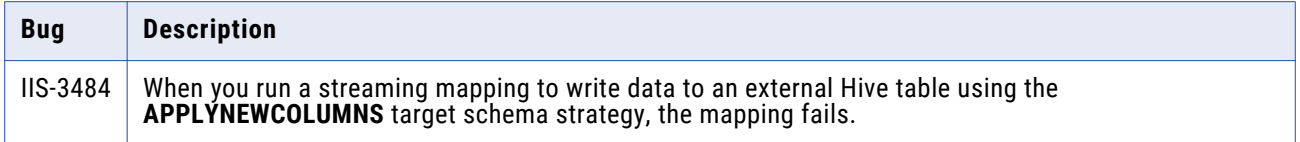

## Enterprise Data Catalog Known Limitations

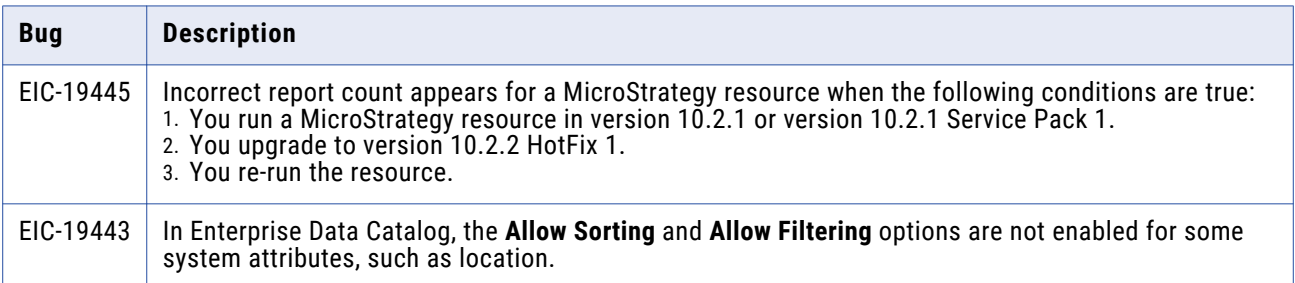

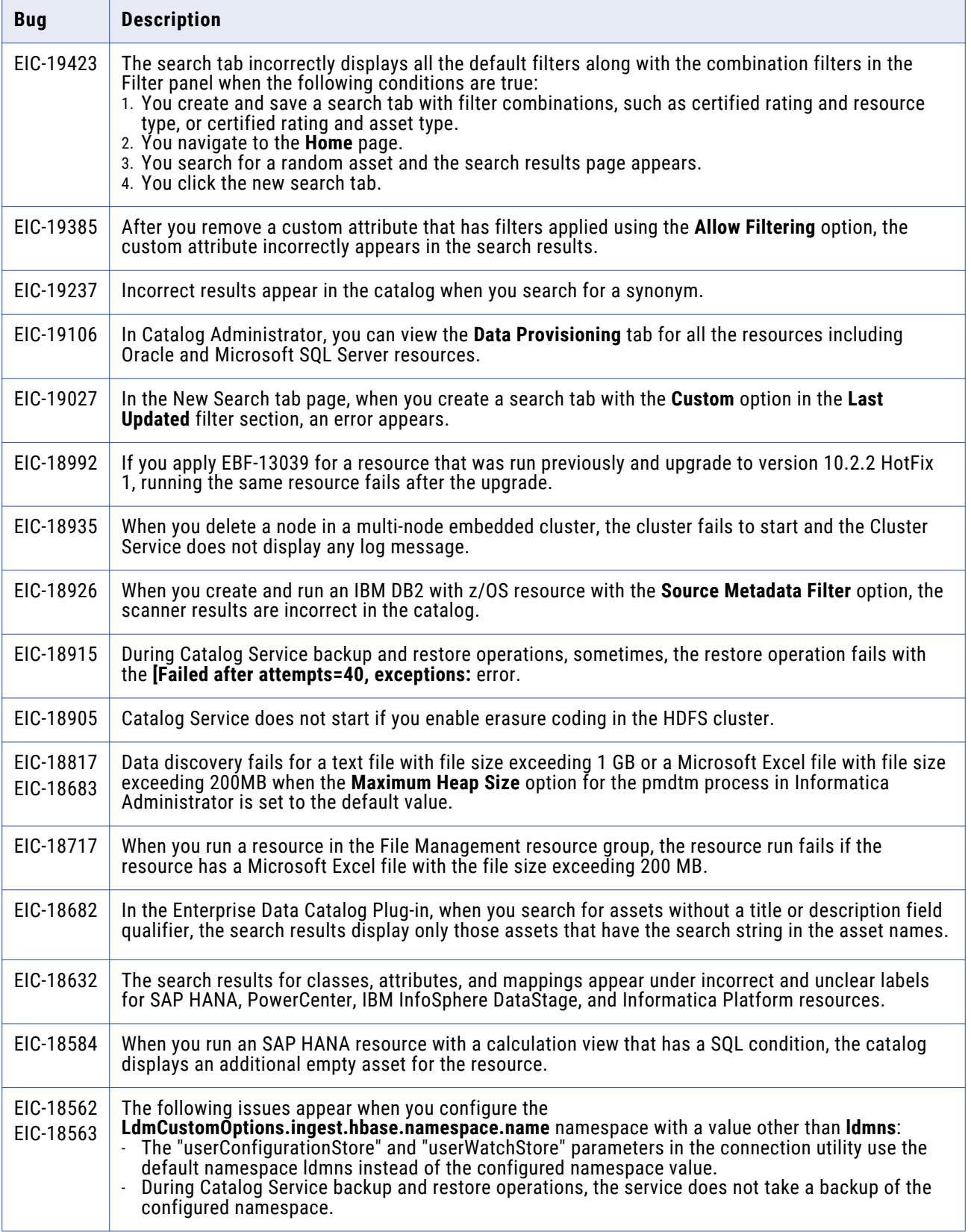

<span id="page-20-0"></span>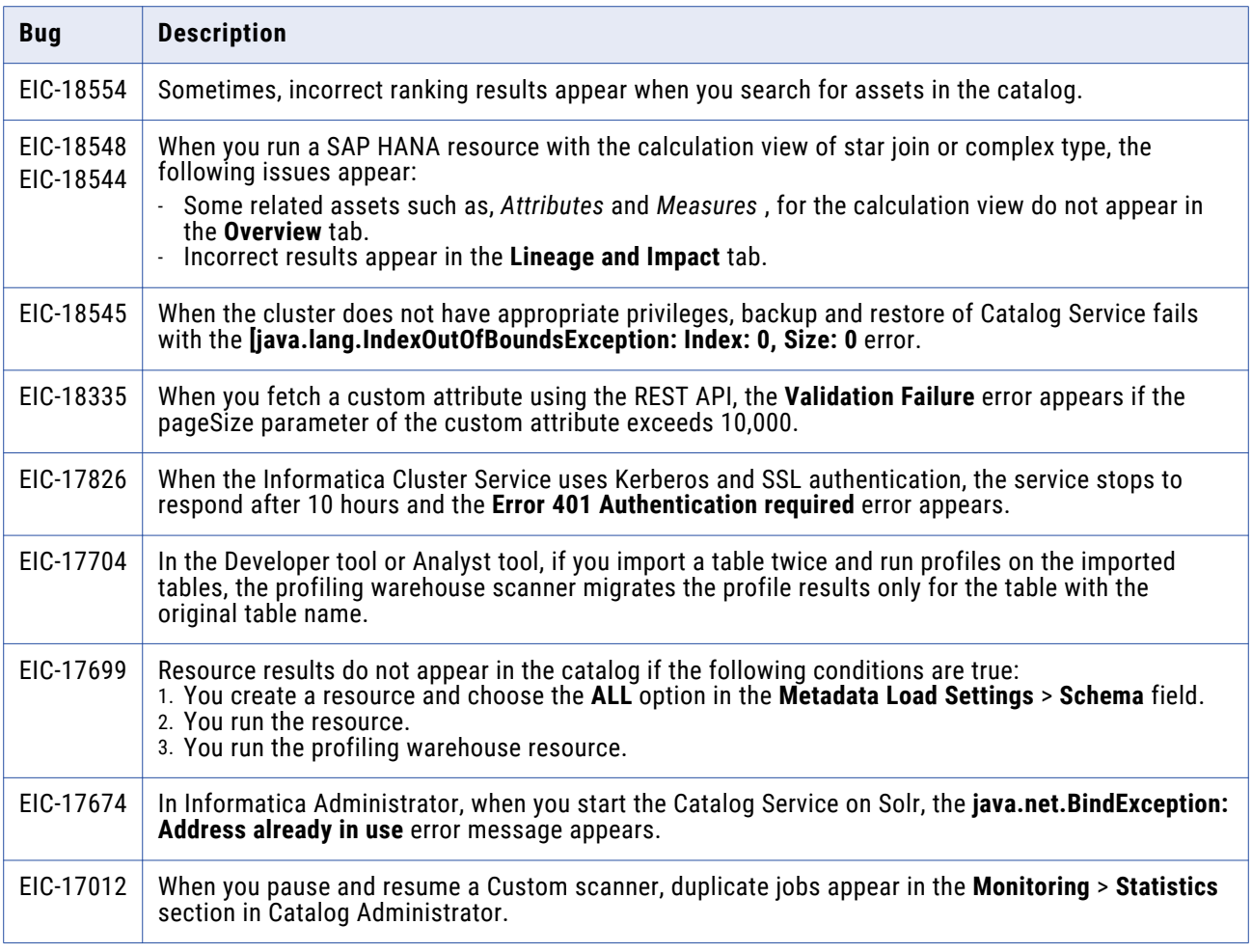

# Web Services Known Limitations (10.2.2 HotFix 1)

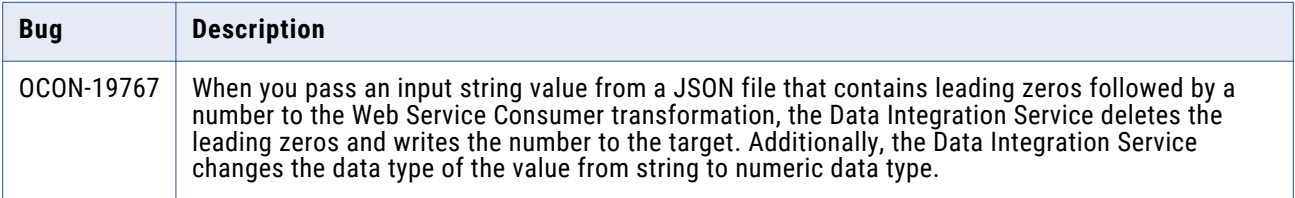

# <span id="page-21-0"></span>Third-Party Known Limitations (10.2.2 HotFix 1)

The following table describes third-party known limitations:

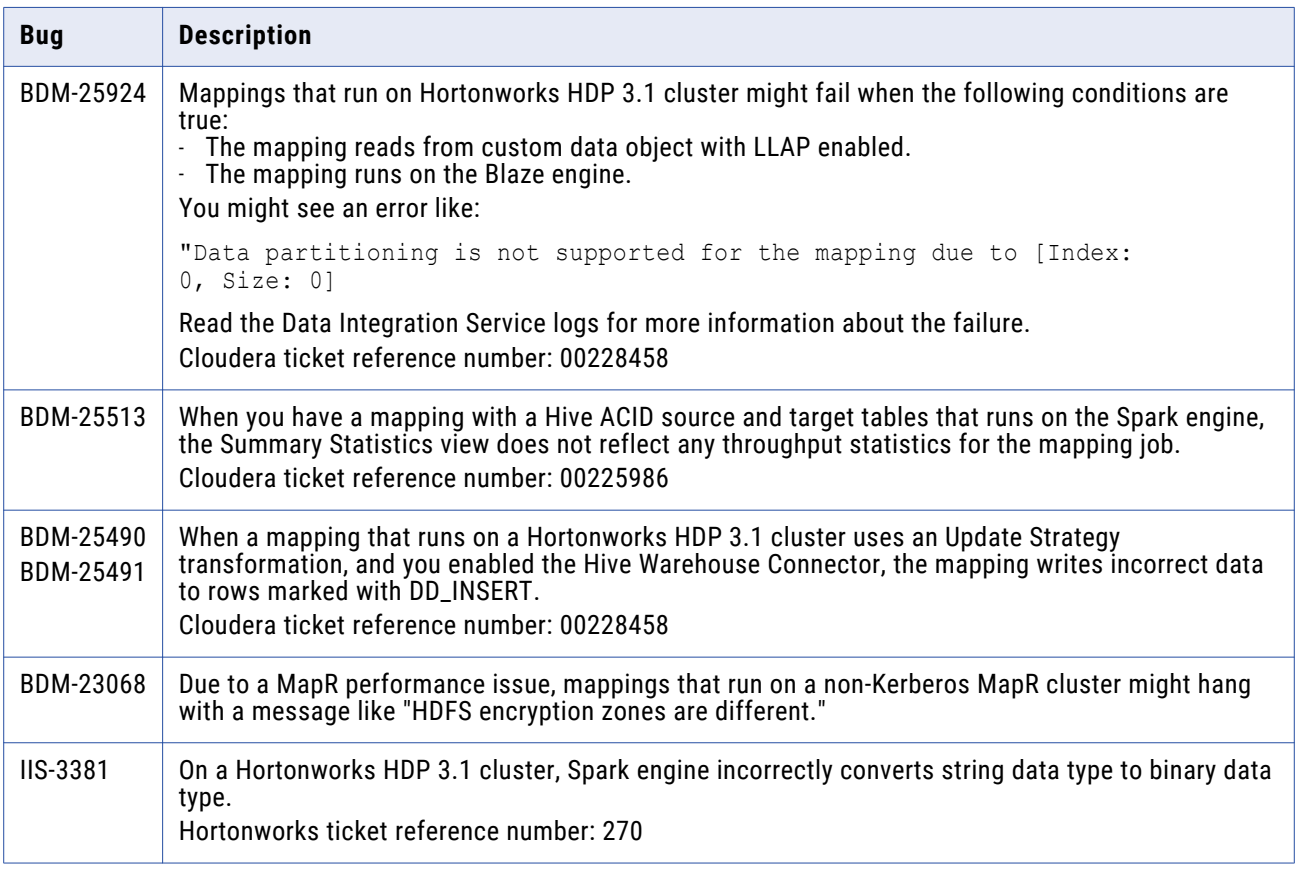

# **10.2.2 Service Pack 1 Fixed Limitations**

## Big Data Management Fixed Limitations

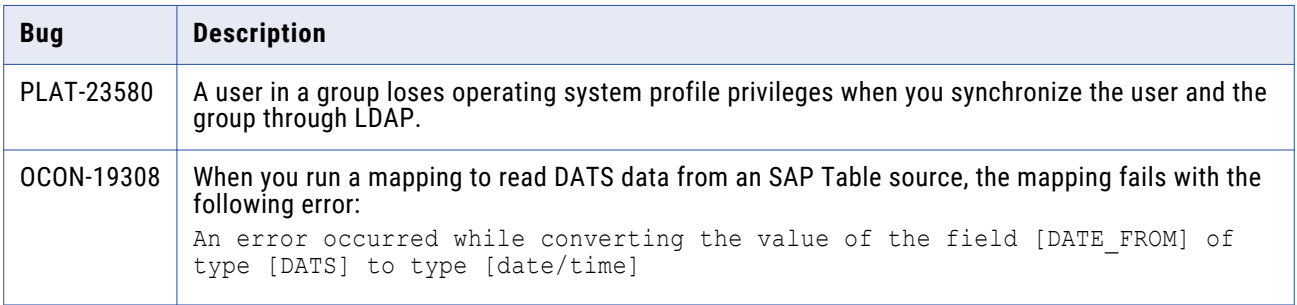

<span id="page-22-0"></span>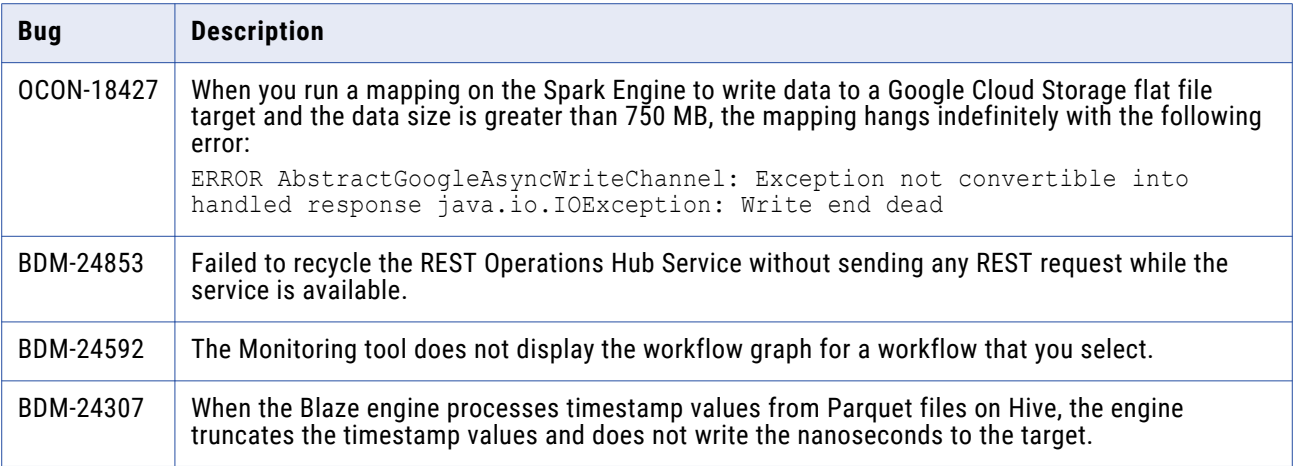

# Big Data Quality Fixed Limitations

The following table describes known limitations:

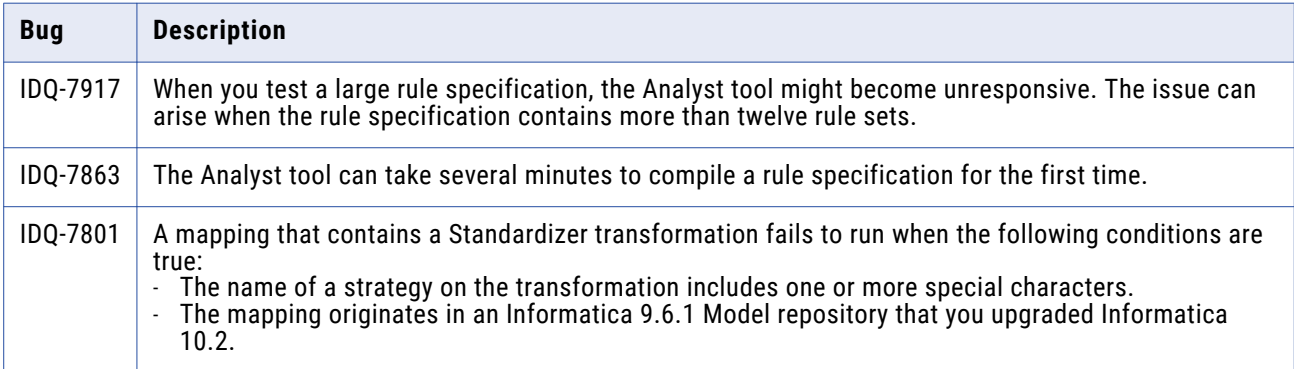

## Enterprise Data Catalog Fixed Limitations

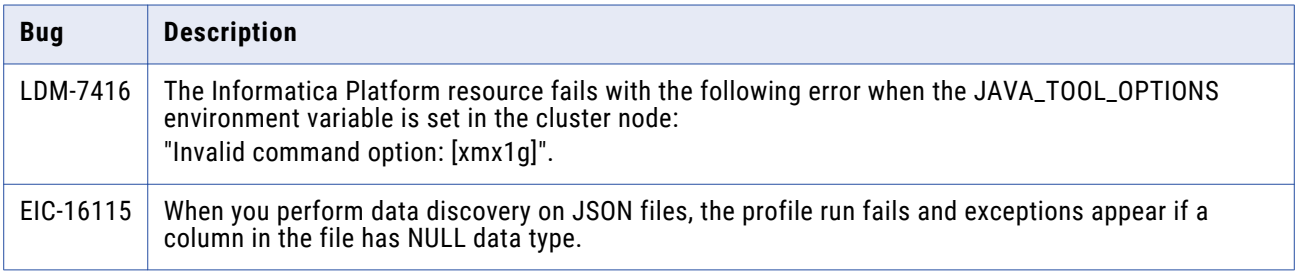

<span id="page-23-0"></span>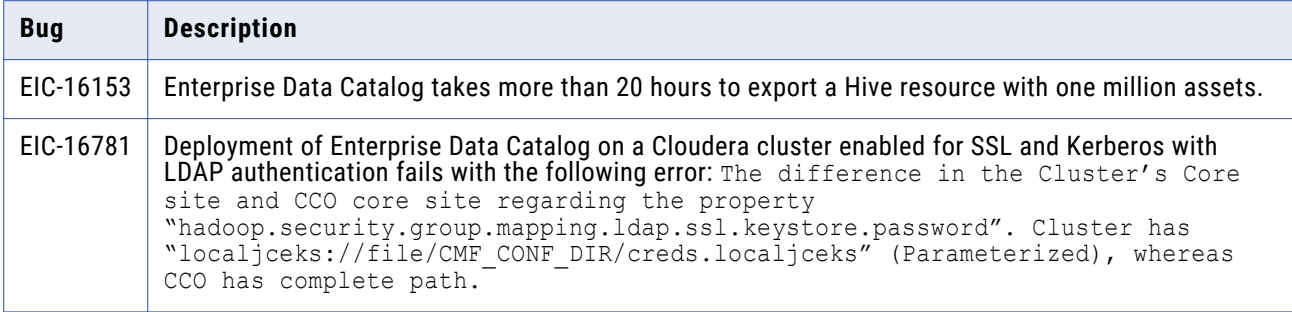

# **10.2.2 Service Pack 1 Known Limitations**

# Application Service Known Limitations

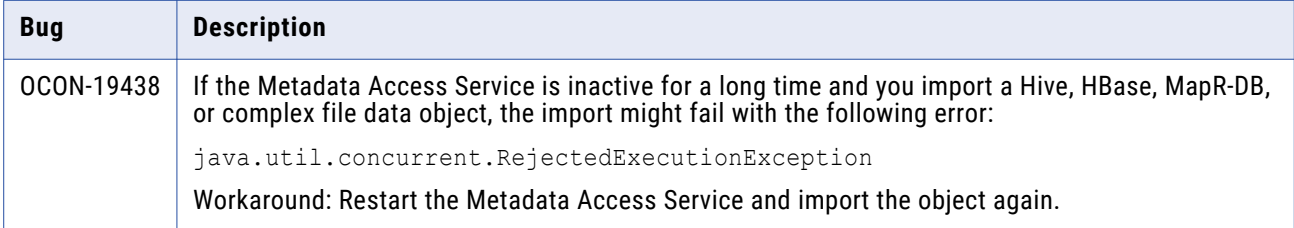

# <span id="page-24-0"></span>Big Data Management Known Limitations

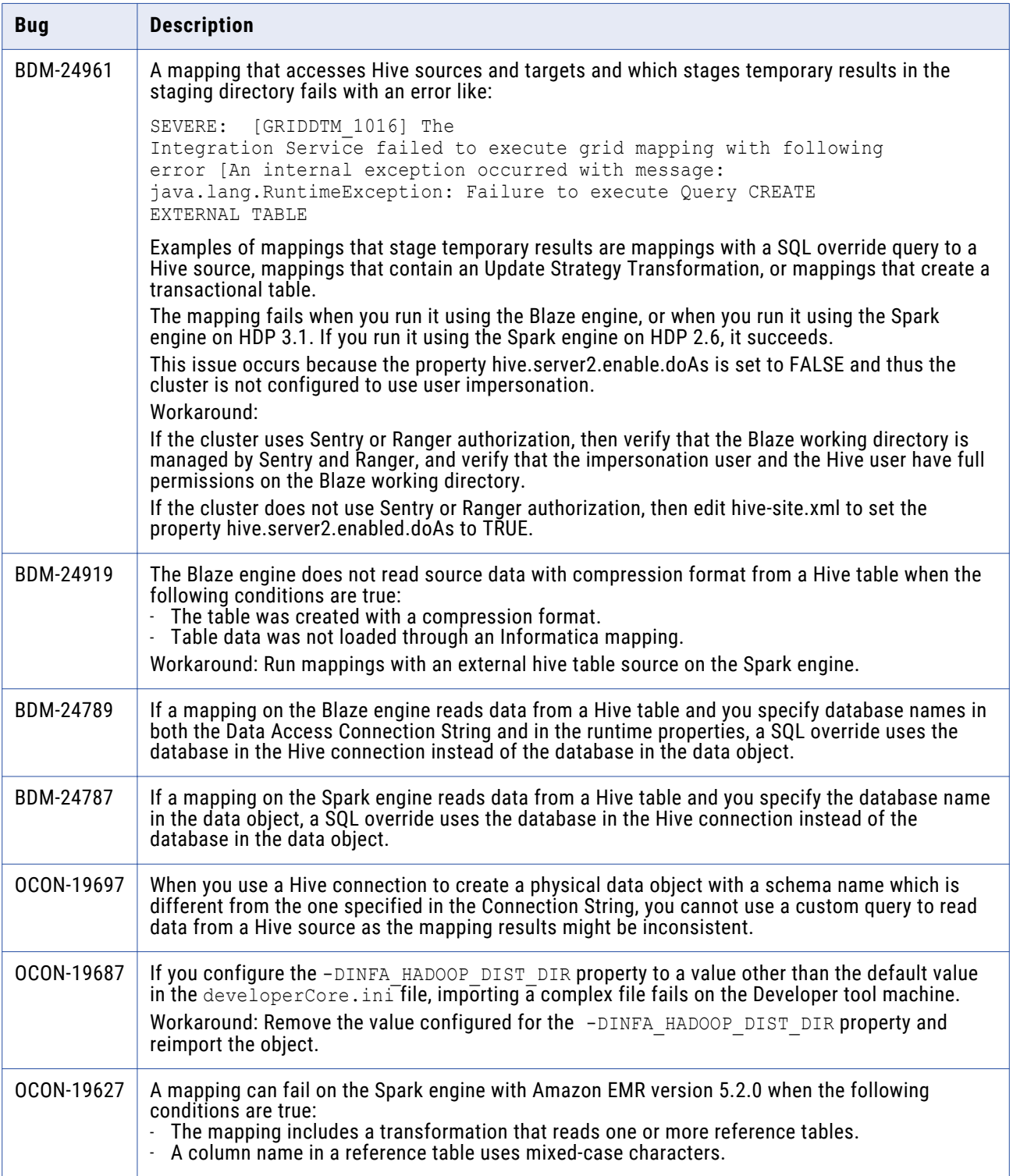

<span id="page-25-0"></span>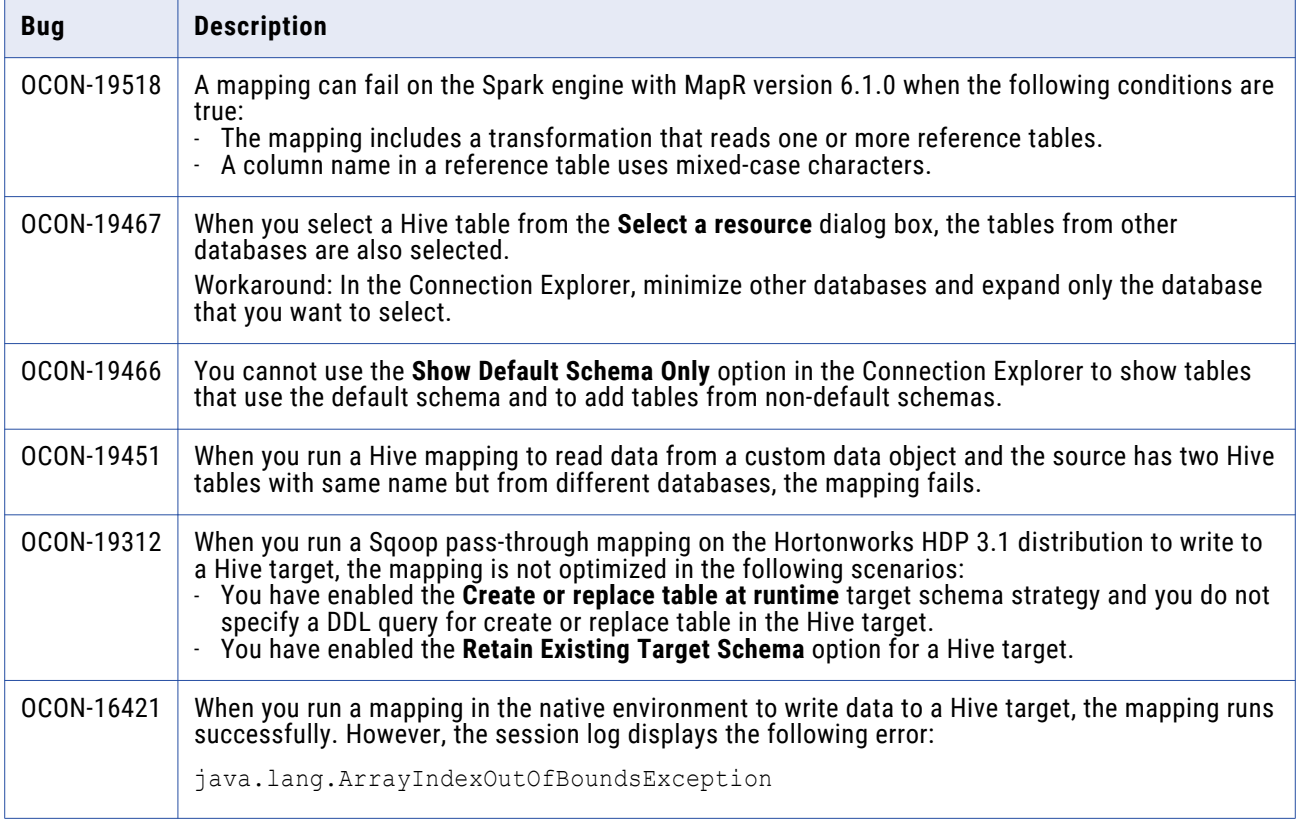

# Big Data Streaming Known Limitations

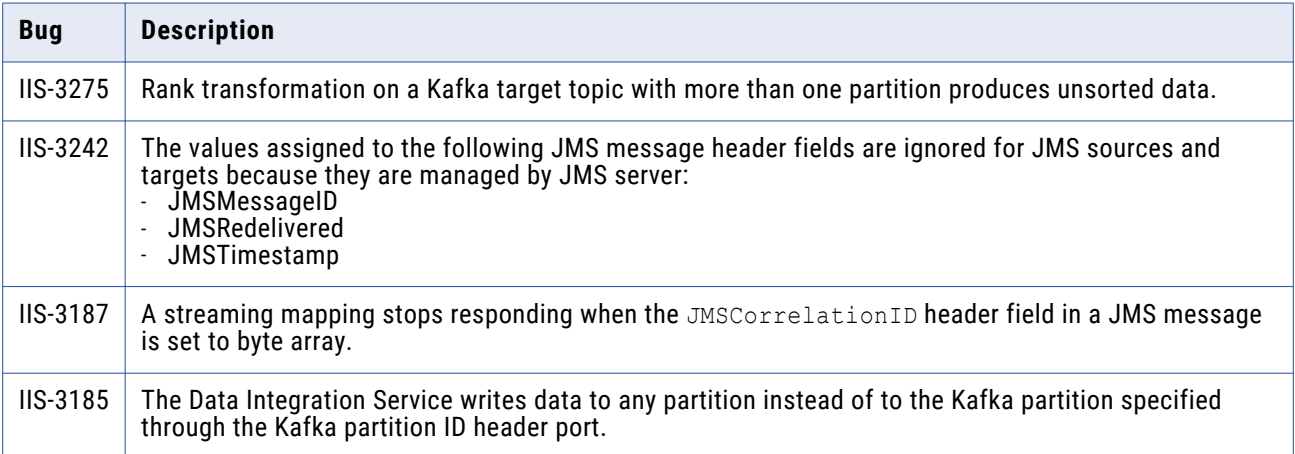

## <span id="page-26-0"></span>Enterprise Data Catalog Known Limitations

The following table describes the known limitations:

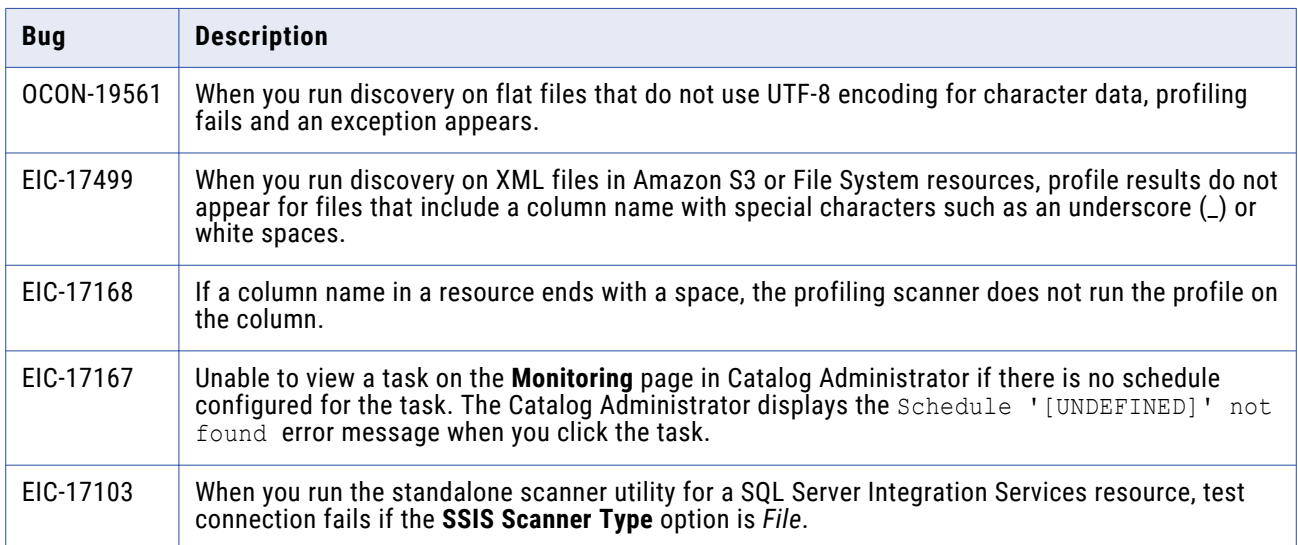

## Enterprise Data Preparation Known Limitations

The following table describes known limitations:

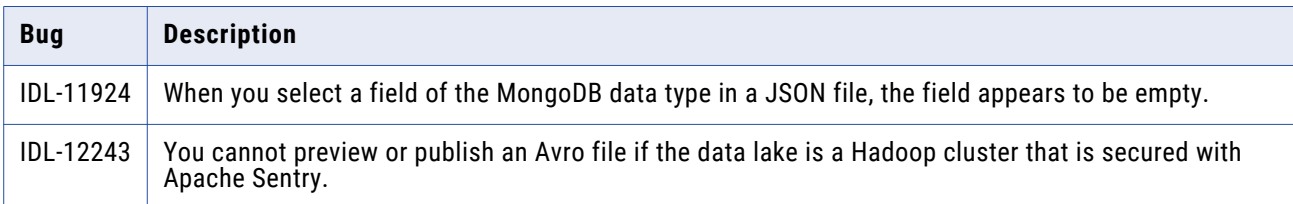

## Third-Party Known Limitations

The following table describes third-party known limitations:

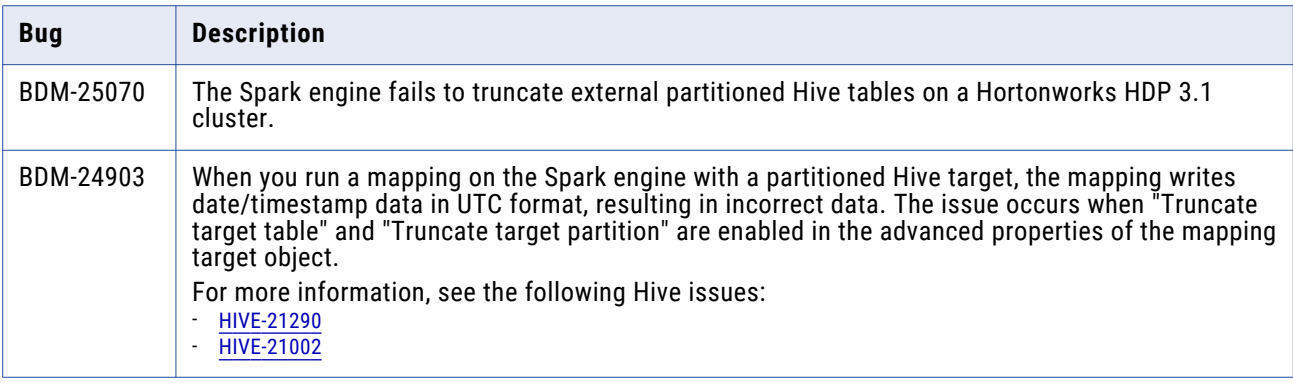

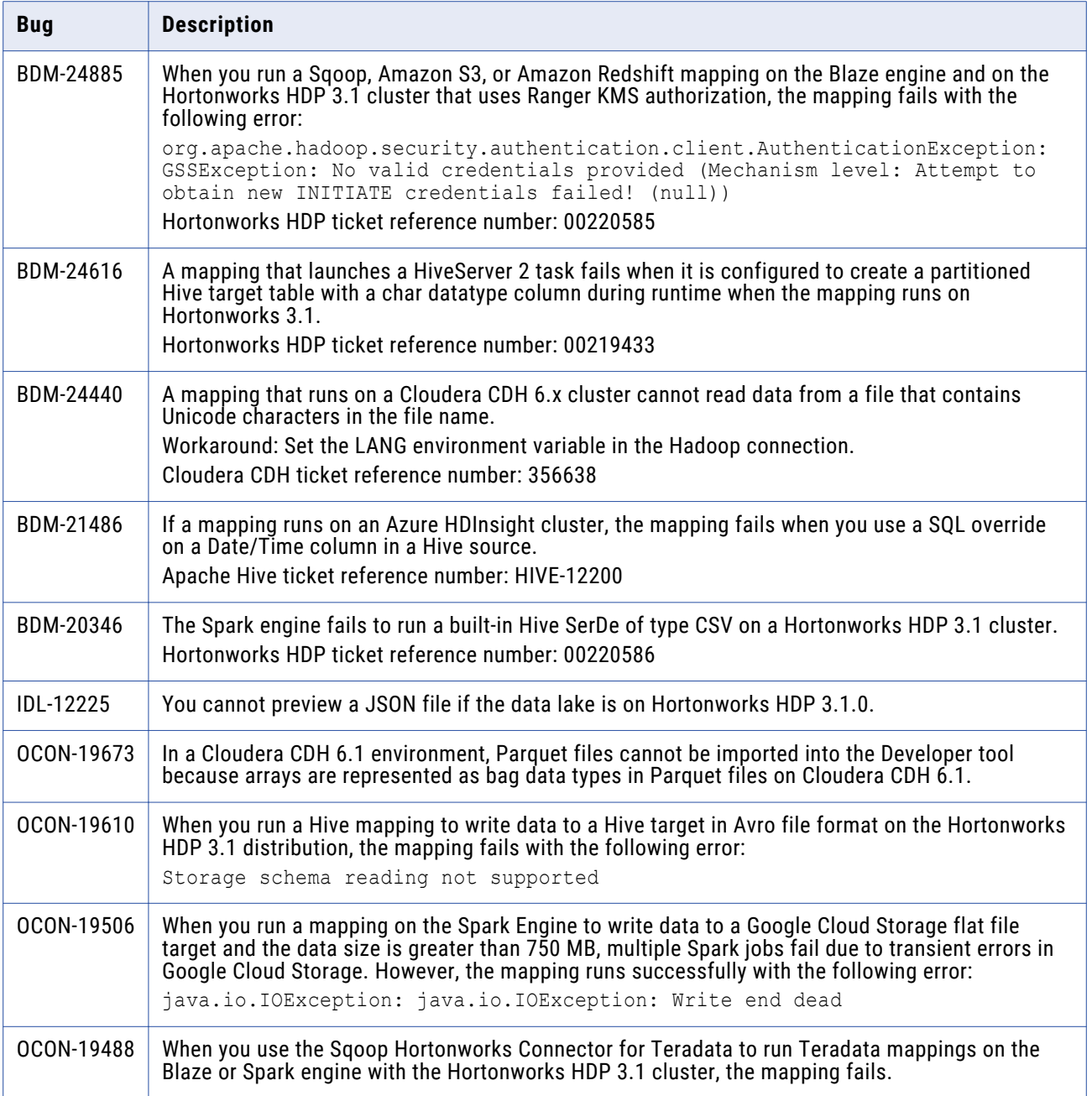

## <span id="page-28-0"></span>Transformations Known Limitations

The following table describes known limitations:

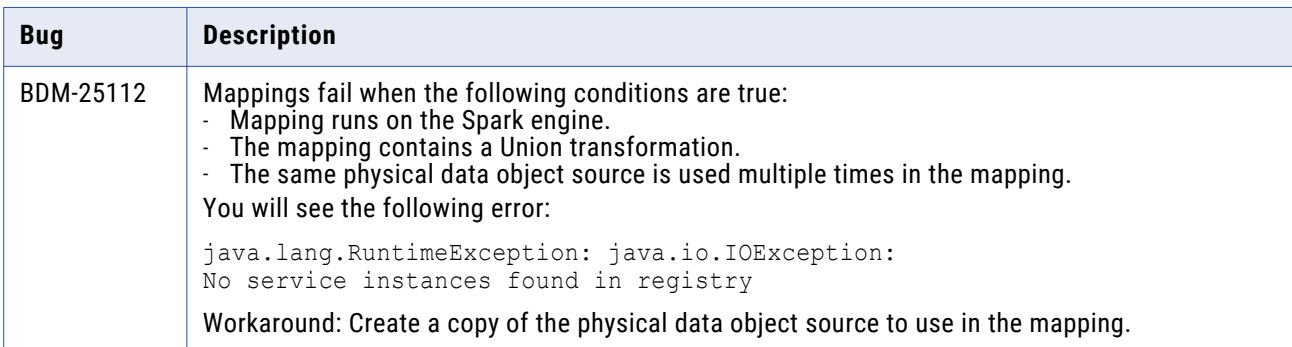

# **10.2.2 Fixed Limitations and Closed Enhancements**

## Application Service Fixed Limitations

Review the Release Notes of previous releases for information about previous fixed limitations.

The following table describes fixed limitations:

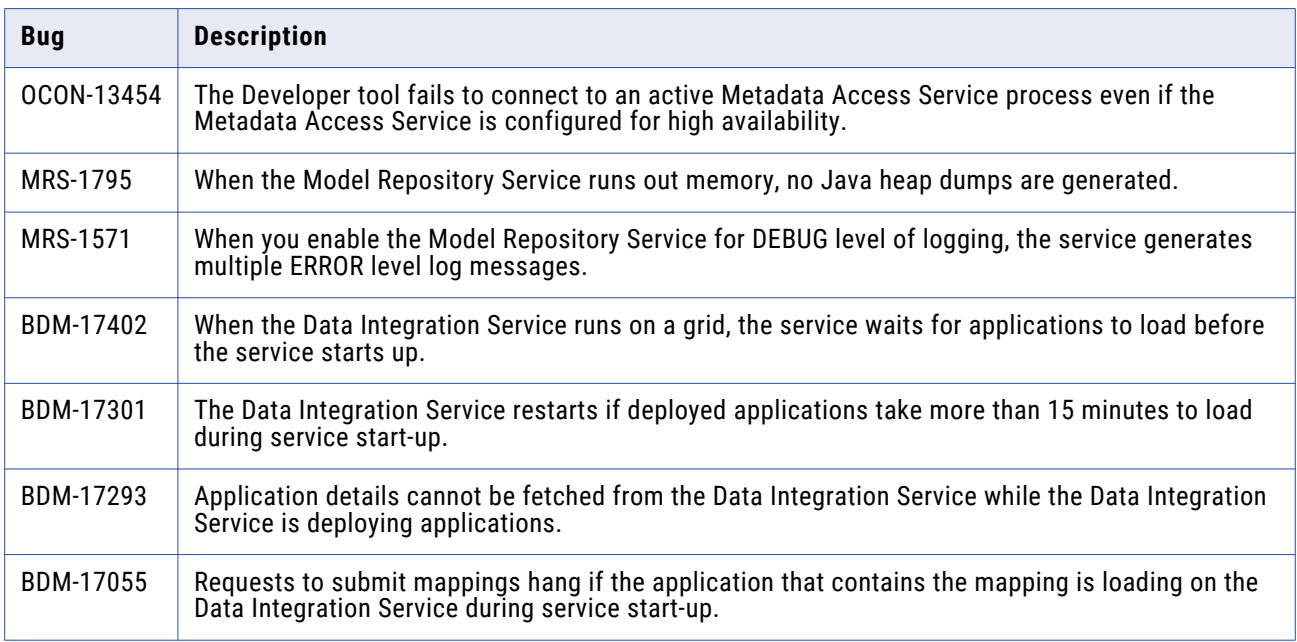

## Big Data Management Fixed Limitations

Review the Release Notes of previous releases for information about previous fixed limitations.

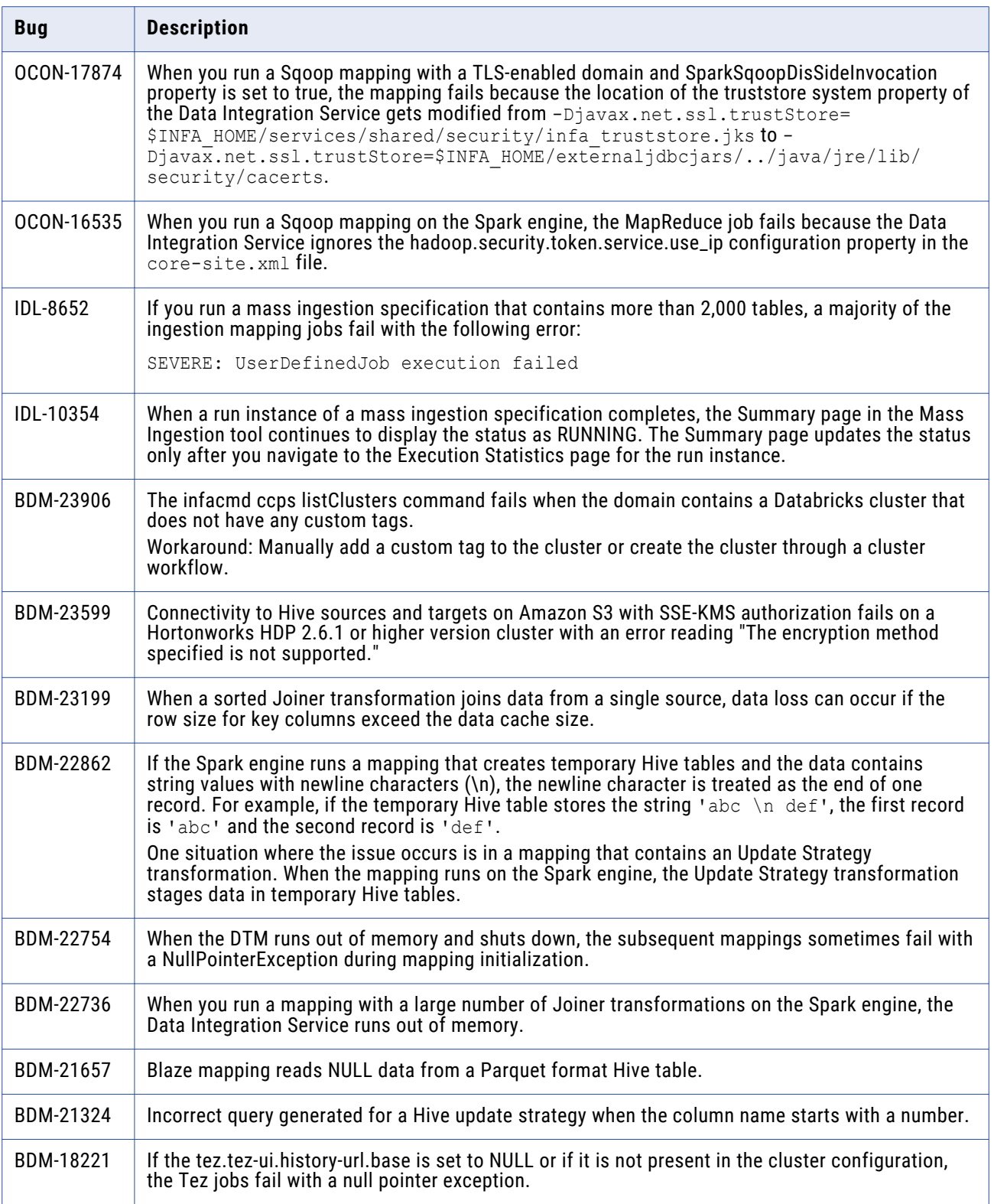

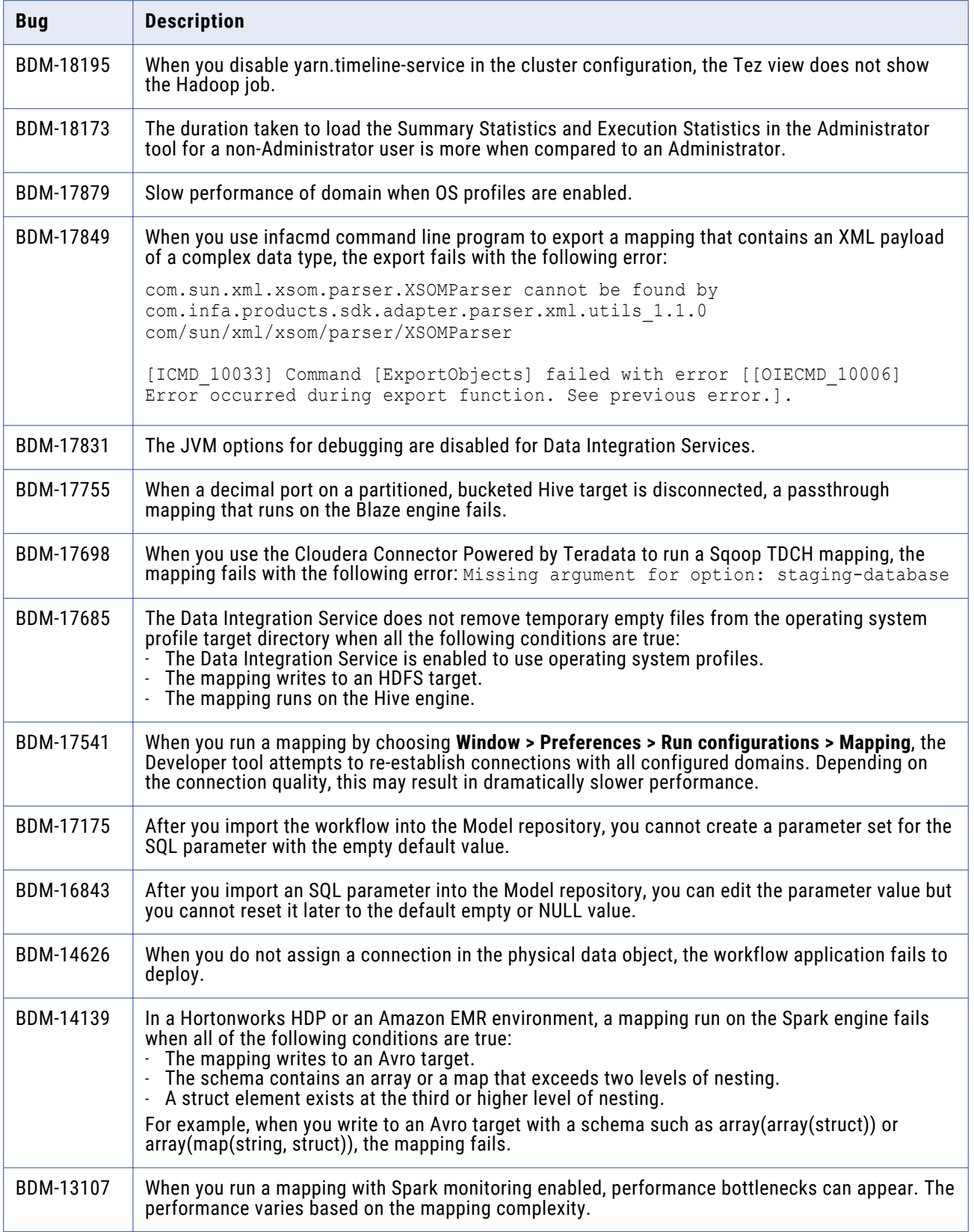

## <span id="page-31-0"></span>Developer Tool Fixed Limitations

Review the Release Notes of previous releases for information about previous fixed limitations.

The following table describes fixed limitations:

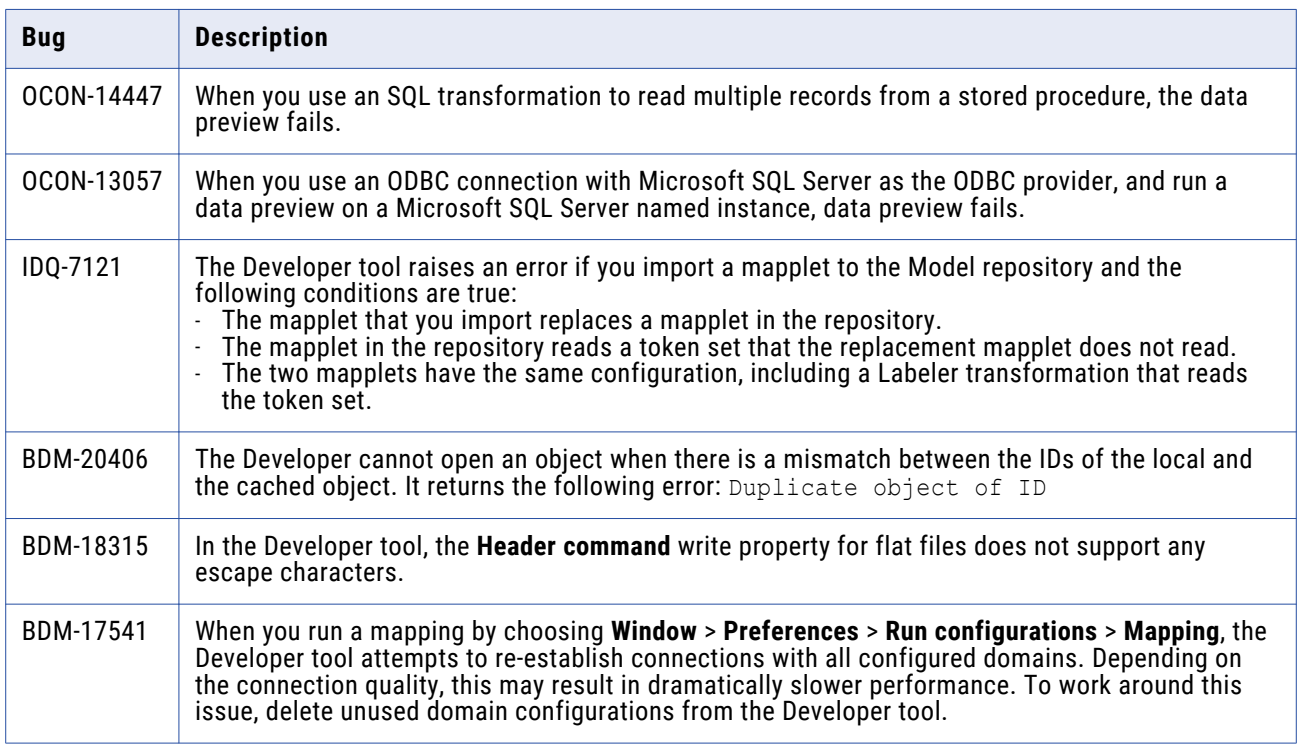

## Enterprise Data Catalog Fixed Limitations and Closed Enhancements

Review the Release Notes of previous releases for information about previous fixed limitations.

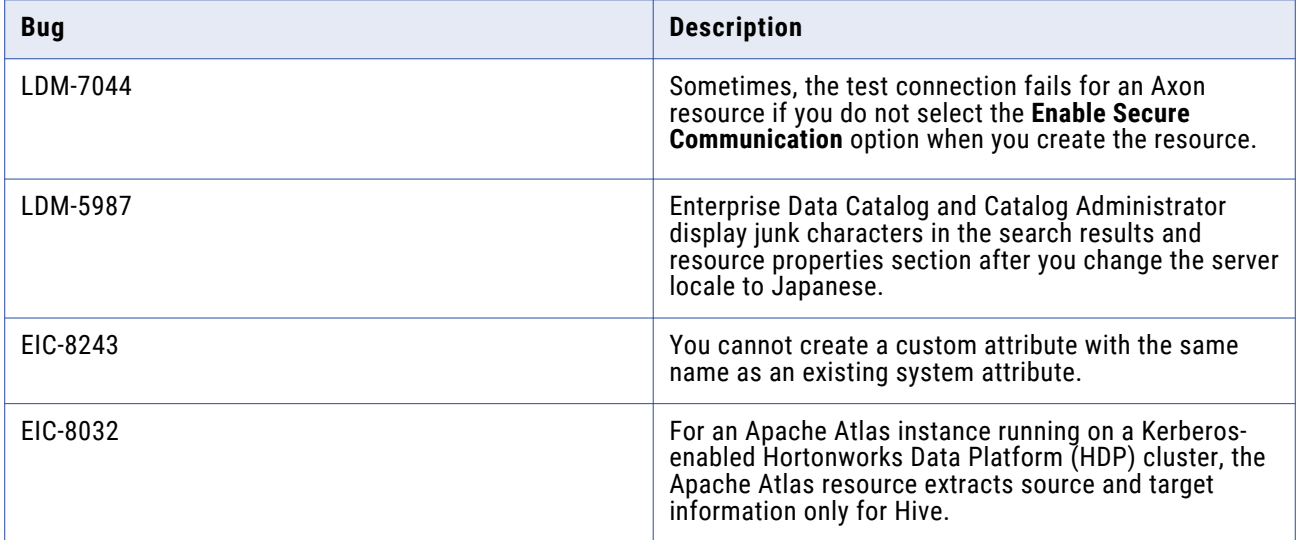

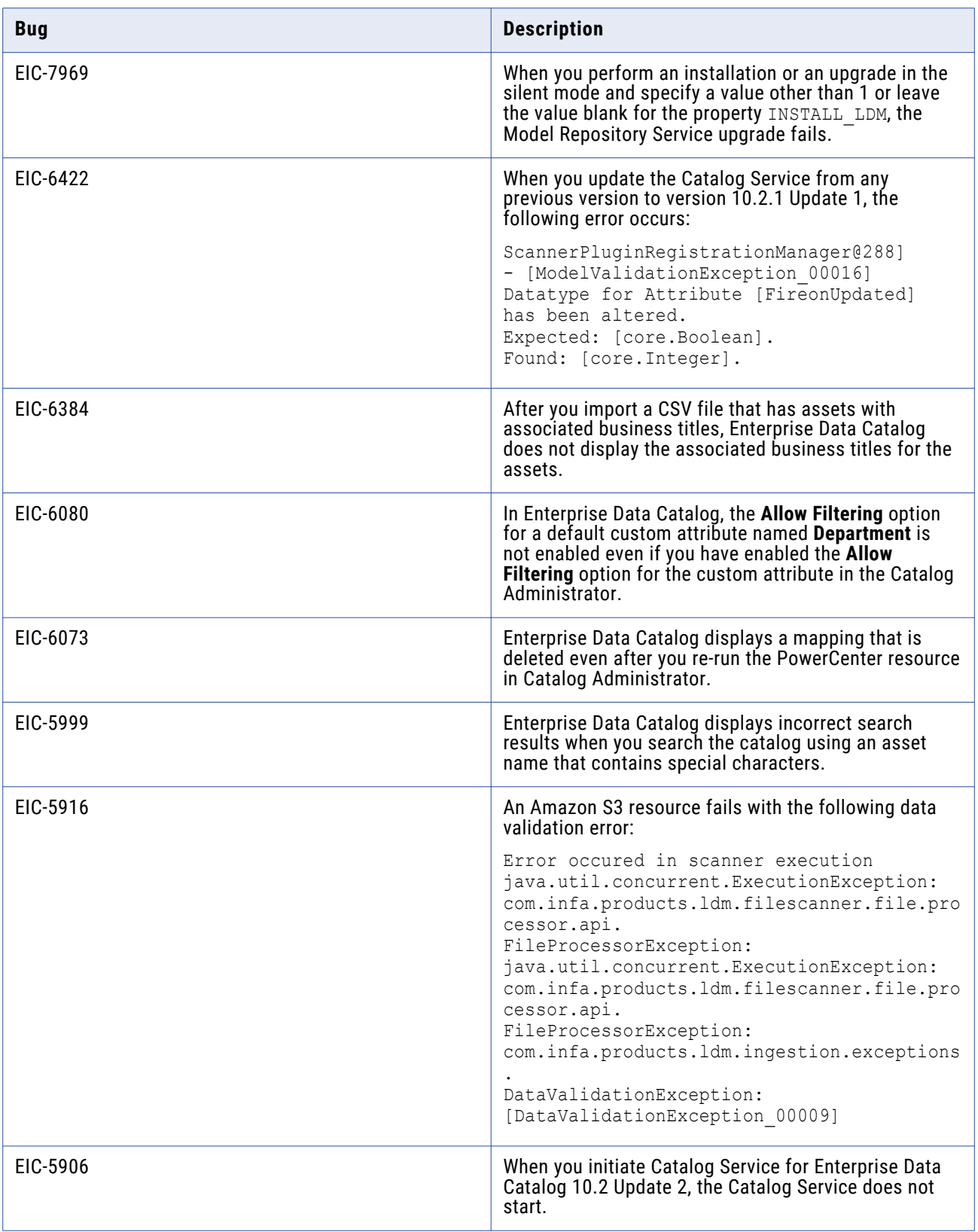

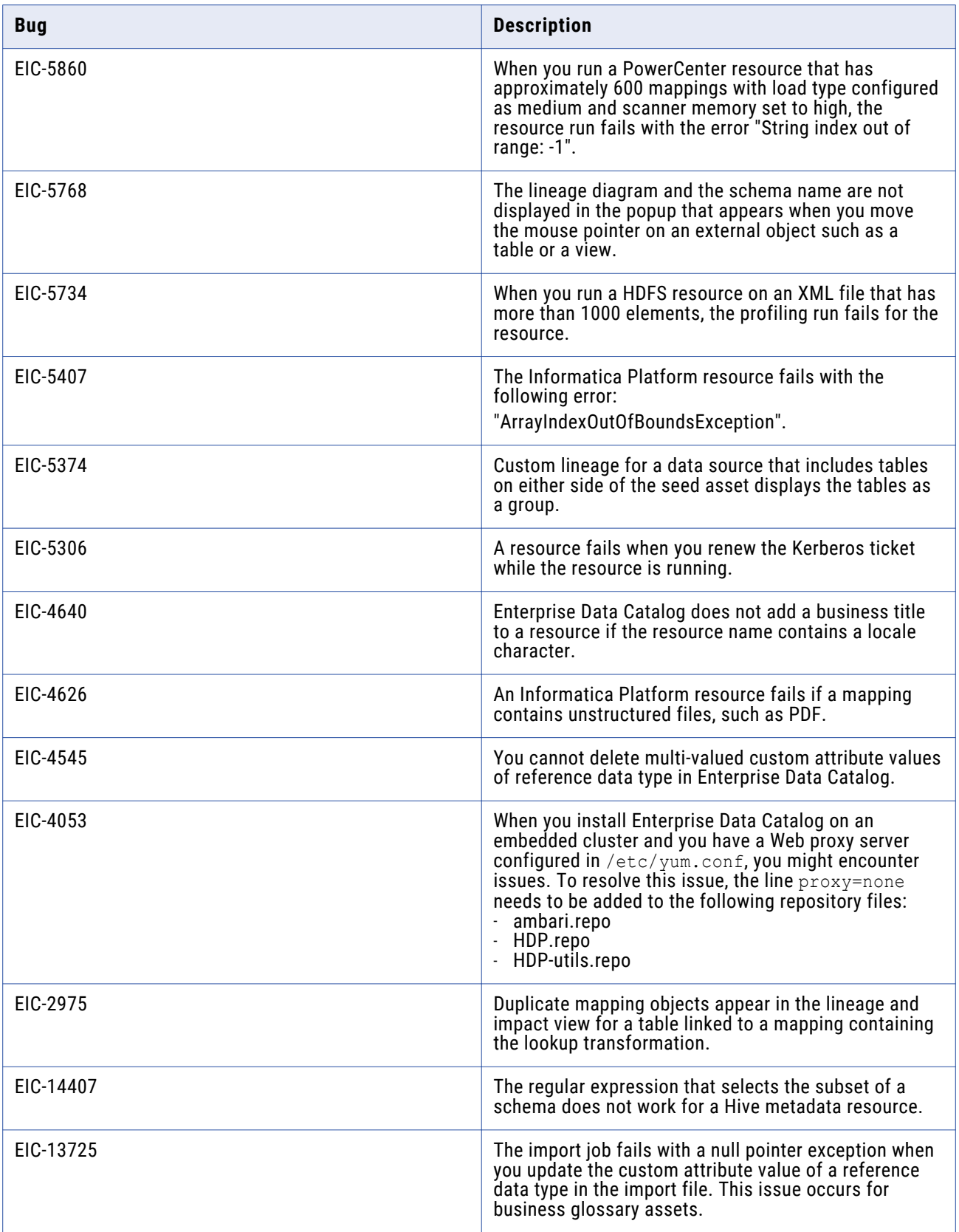

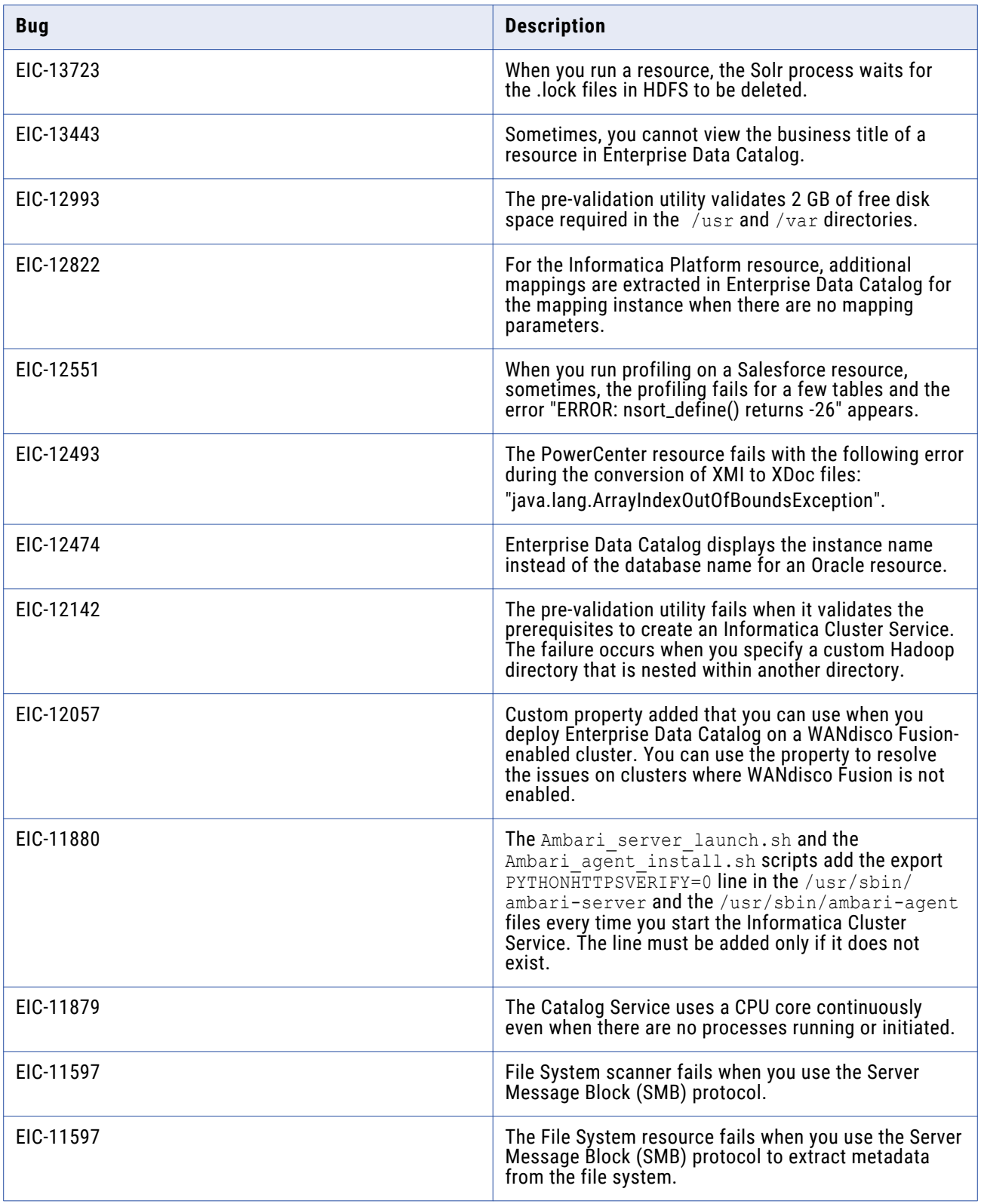

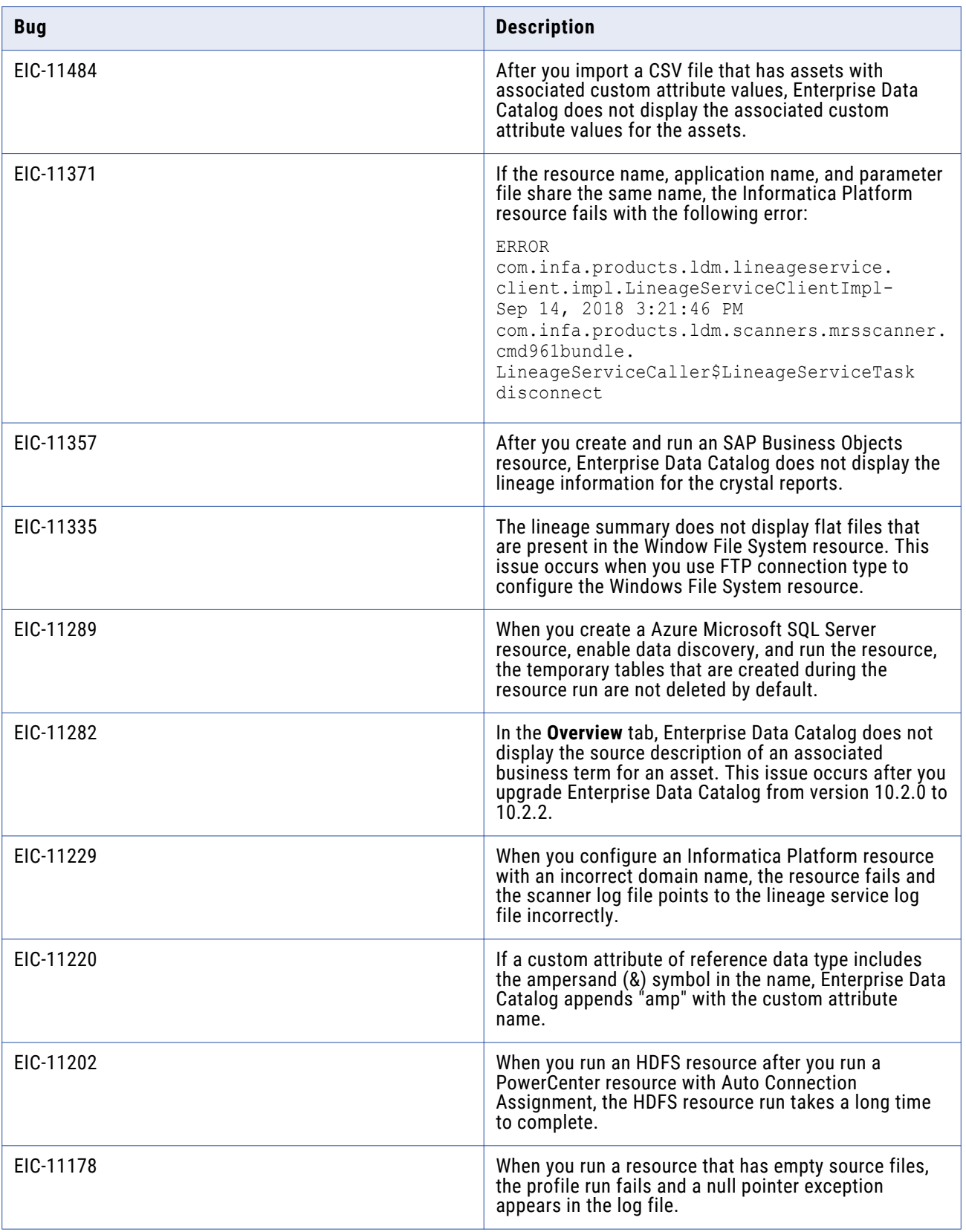

<span id="page-36-0"></span>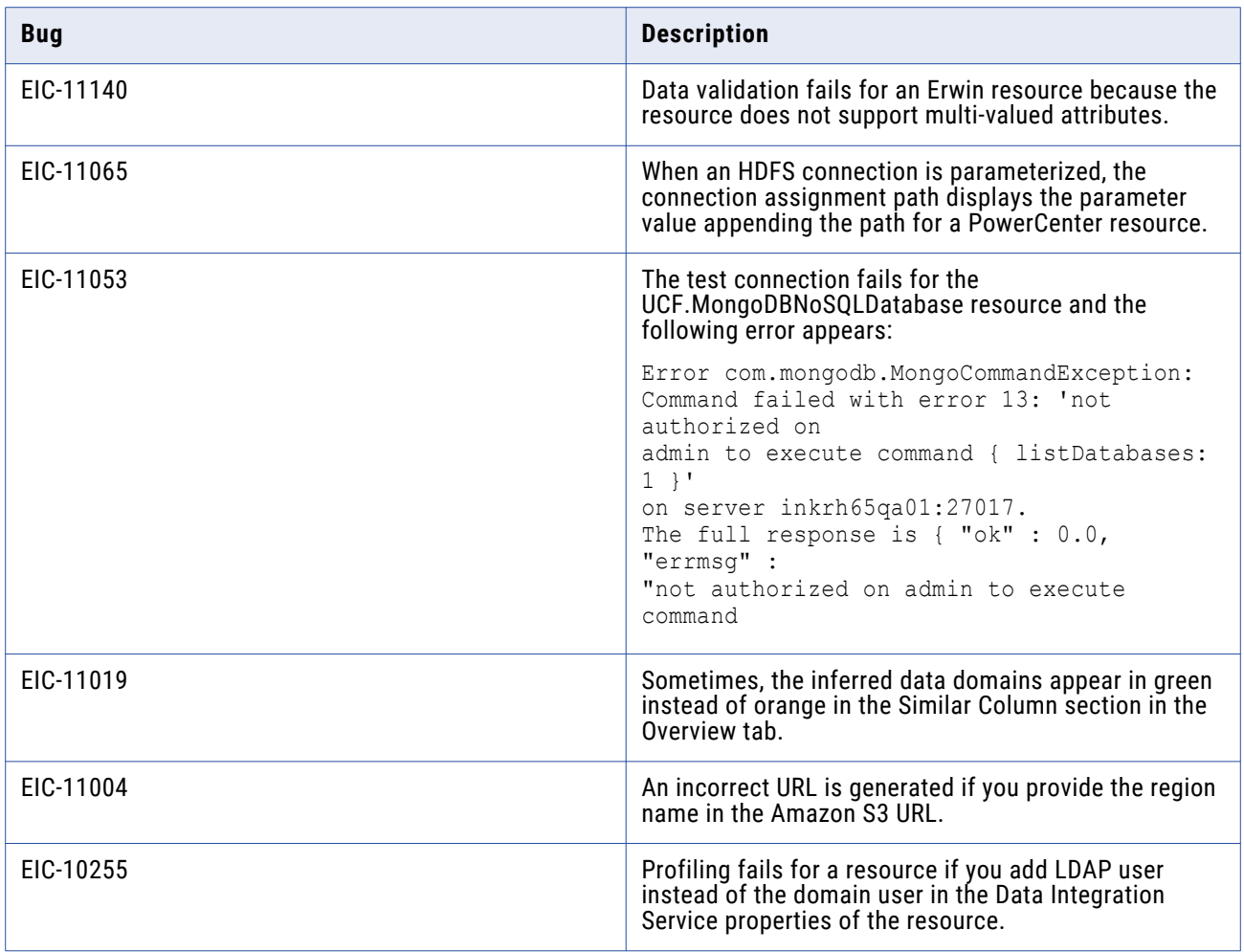

The following table describes closed enhancement requests:

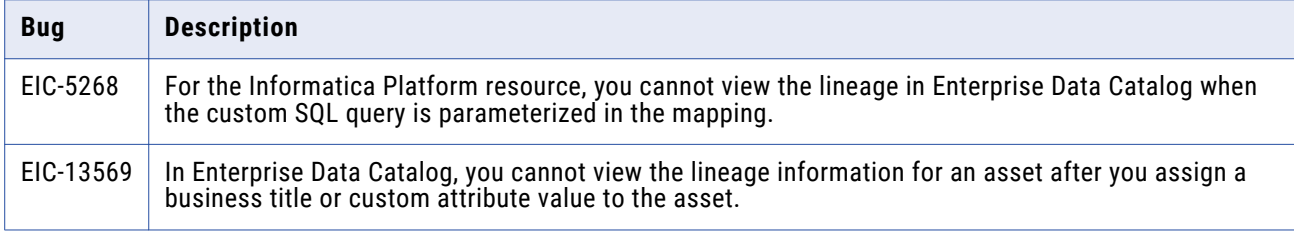

## Enterprise Data Lake Fixed Limitations

Review the Release Notes of previous releases for information about previous fixed limitations.

<span id="page-37-0"></span>The following table describes fixed limitations:

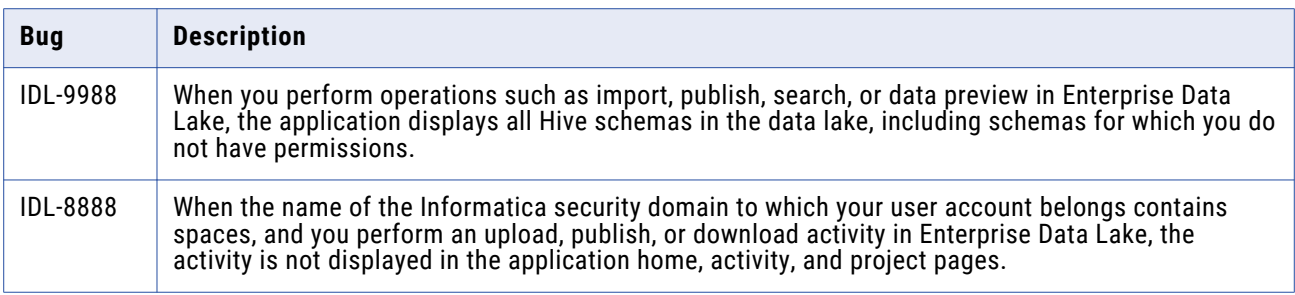

The following table describes closed enhancement requests:

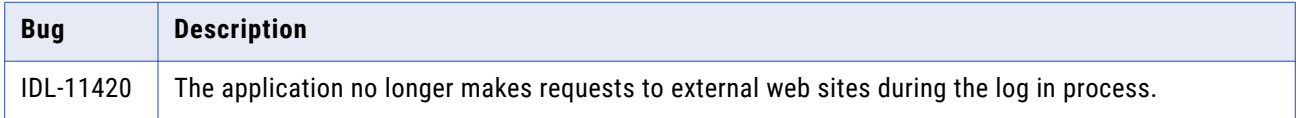

## Mappings and Workflows Fixed Limitations and Closed Enhancements

Review the Release Notes of previous releases for information about previous fixed limitations.

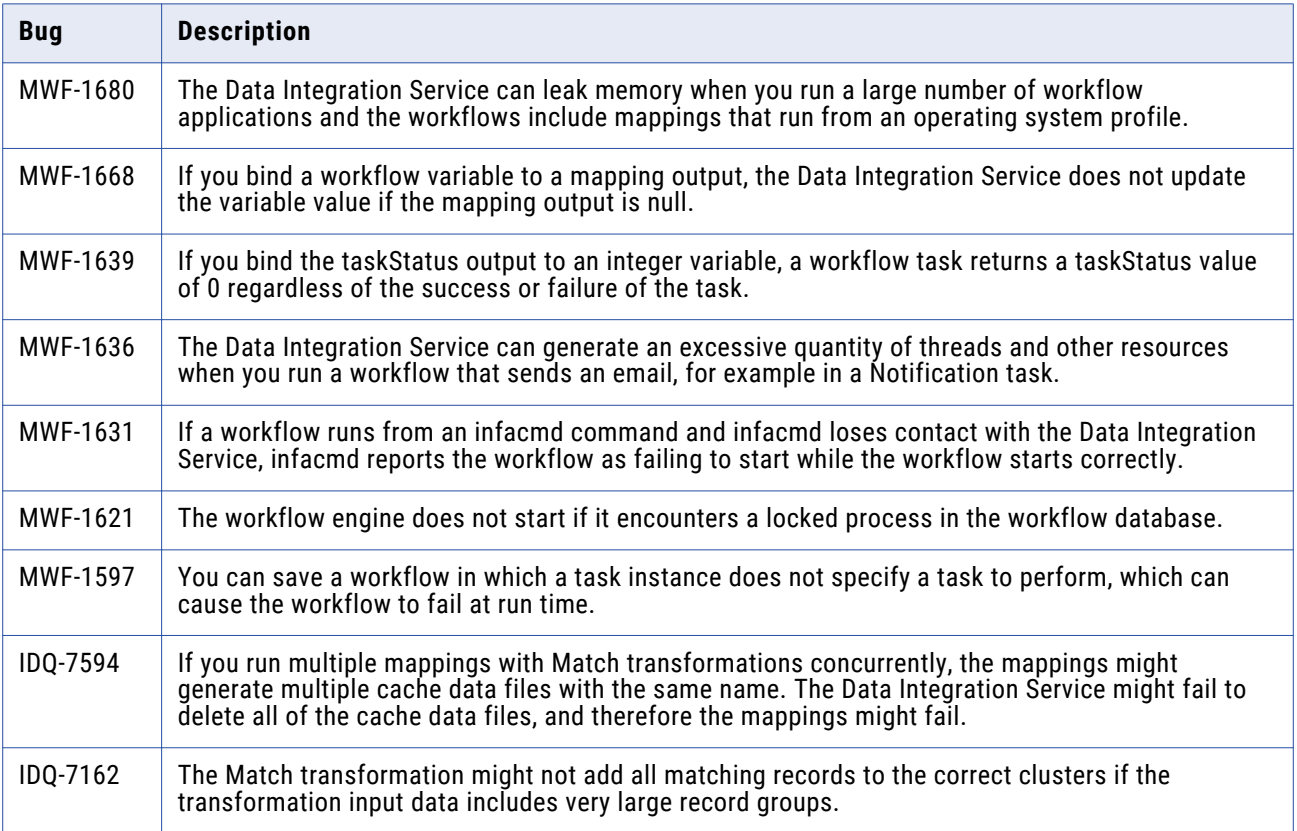

<span id="page-38-0"></span>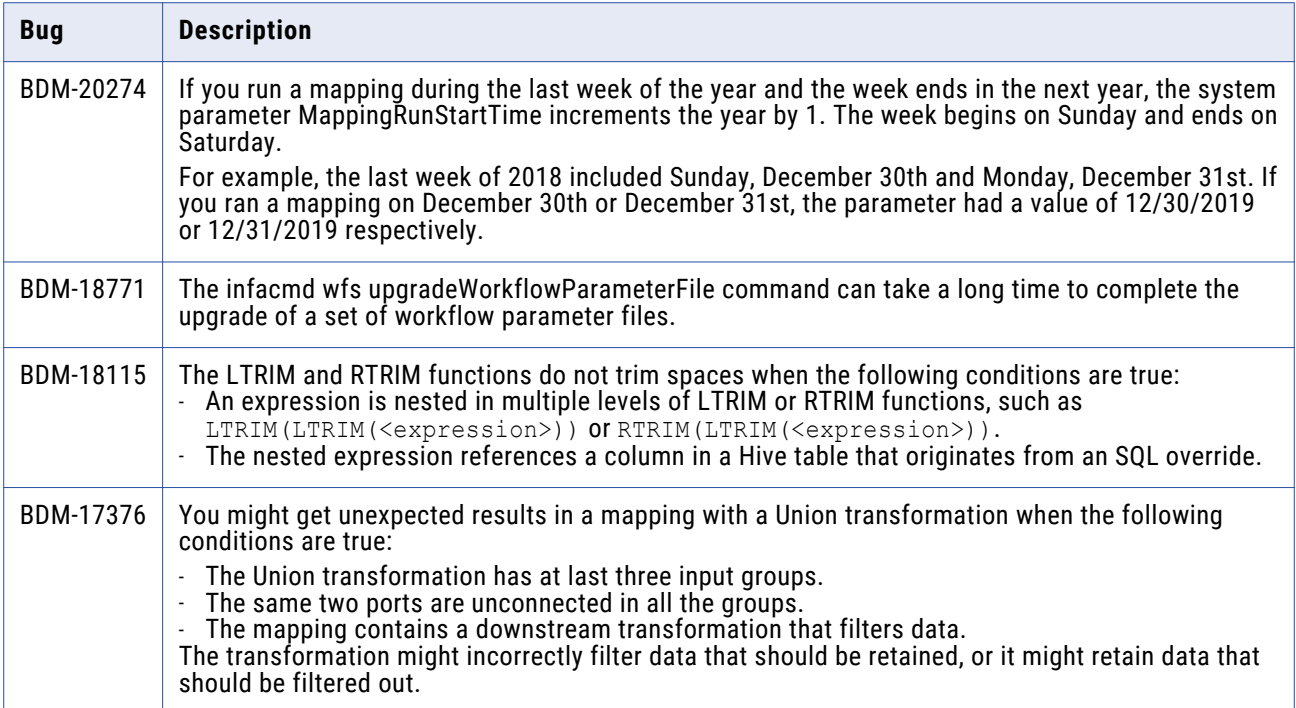

The following table describes closed enhancement requests:

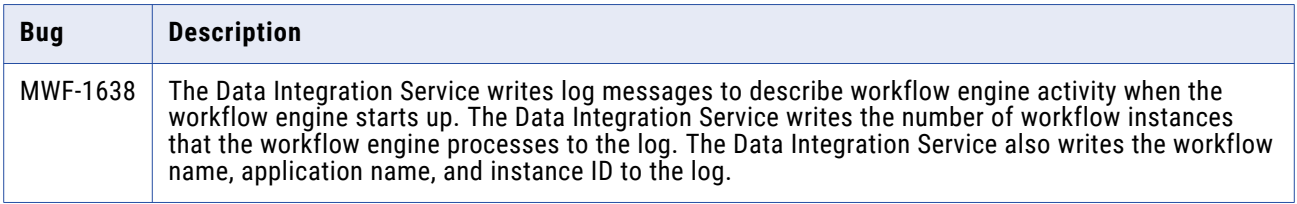

## Parameters Fixed Limitations

Review the Release Notes of previous releases for information about previous fixed limitations.

The following table describes fixed limitations:

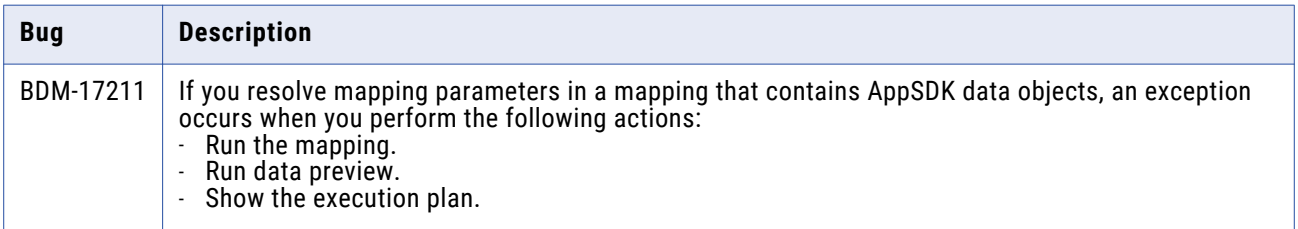

## **Profiles and Scorecards Fixed Limitations**

Review the Release Notes of previous releases for information about previous fixed limitations.

<span id="page-39-0"></span>The following table describes fixed limitations:

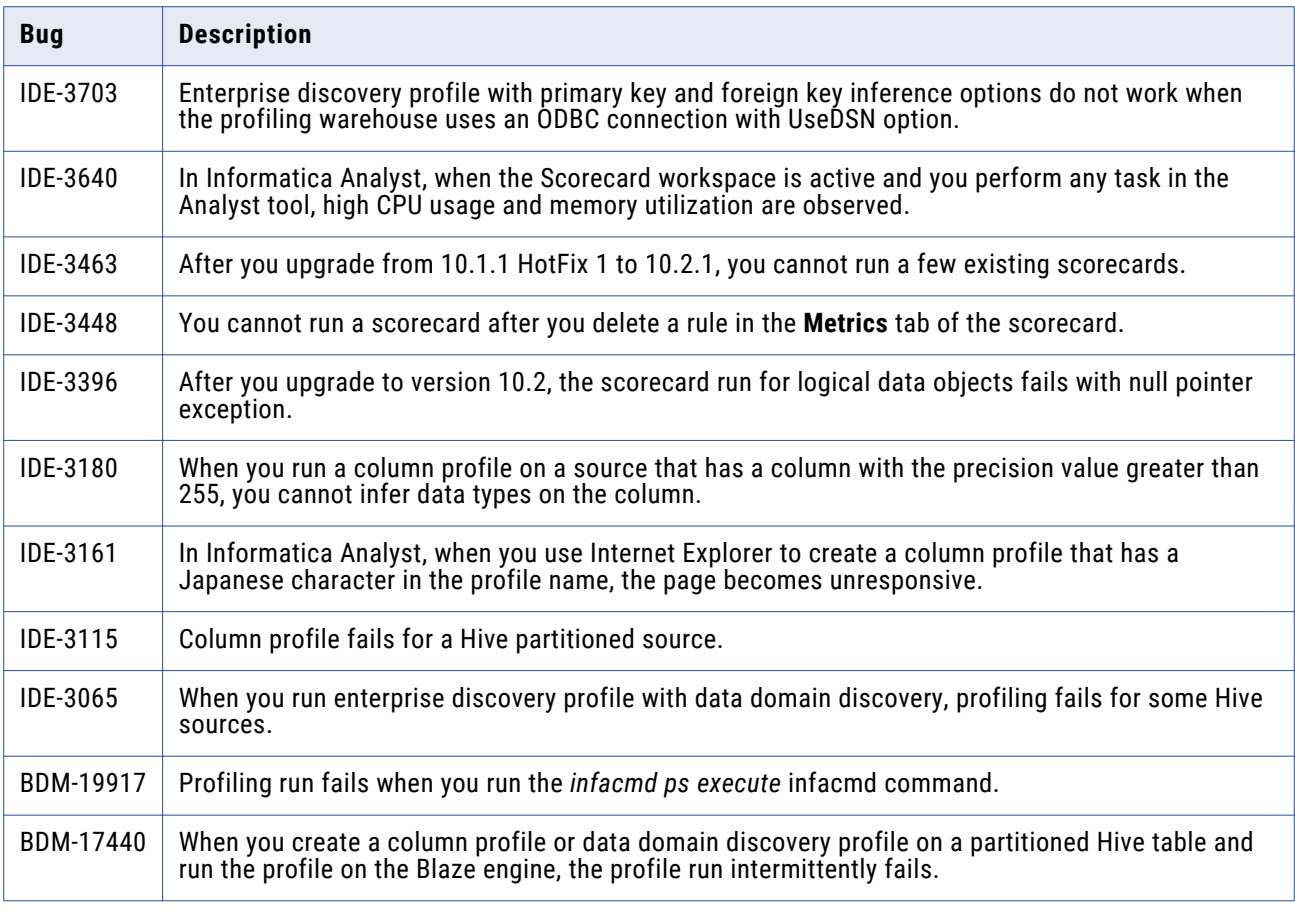

## Security Fixed Limitations

Review the Release Notes of previous releases for information about previous fixed limitations.

The following table describes fixed limitations:

![](_page_39_Picture_137.jpeg)

## Third-Party Fixed Limitations

Review the Release Notes of previous releases for information about previous fixed limitations.

<span id="page-40-0"></span>The following table describes fixed limitations:

![](_page_40_Picture_133.jpeg)

# **10.2.2 Known Limitations**

## Application Service Known Limitations

![](_page_40_Picture_134.jpeg)

## Big Data Management Known Limitations

![](_page_40_Picture_135.jpeg)

![](_page_41_Picture_142.jpeg)

![](_page_42_Picture_203.jpeg)

![](_page_43_Picture_140.jpeg)

## <span id="page-44-0"></span>Big Data Streaming Known Limitations

This following table describes known limitations:

![](_page_44_Picture_135.jpeg)

## Developer Tool Known Limitations

![](_page_44_Picture_136.jpeg)

# <span id="page-45-0"></span>Enterprise Data Catalog Known Limitations

![](_page_45_Picture_169.jpeg)

![](_page_46_Picture_219.jpeg)

![](_page_47_Picture_177.jpeg)

![](_page_48_Picture_191.jpeg)

<span id="page-49-0"></span>![](_page_49_Picture_150.jpeg)

## Enterprise Data Lake Known Limitations

The following table describes known limitations:

![](_page_49_Picture_151.jpeg)

## Profiles and Scorecards Known Limitations

![](_page_49_Picture_152.jpeg)

<span id="page-50-0"></span>![](_page_50_Picture_119.jpeg)

## Reference Data Known Limitations

![](_page_50_Picture_120.jpeg)

## <span id="page-51-0"></span>Rule Specifications Known Limitations

The following table describes known limitations:

![](_page_51_Picture_145.jpeg)

## Third-Party Known Limitations (10.2.2)

![](_page_51_Picture_146.jpeg)

![](_page_52_Picture_144.jpeg)

![](_page_53_Picture_247.jpeg)

## <span id="page-54-0"></span>Transformations Known Limitations

The following table describes known limitations:

![](_page_54_Picture_159.jpeg)

## **Workflows Known Limitations**

The following table describes known limitations:

![](_page_54_Picture_160.jpeg)

# **Emergency Bug Fixes Merged into 10.2.2 HotFix 1**

Informatica merged Emergency Bug Fixes (EBFs) into version 10.2.2 HotFix 1. These EBFs provide fixes for issues that were found in previous releases.

For a list of EBFs that were merged into version 10.2.2 HotFix 1, see the following Informatica Knowledge Base article:

# <span id="page-55-0"></span>**Informatica Global Customer Support**

You can contact a Global Support Center by telephone or through the Informatica Network.

To find your local Informatica Global Customer Support telephone number, visit the Informatica website at the following link:

<https://www.informatica.com/services-and-training/customer-success-services/contact-us.html>.

To find online support resources on the Informatica Network, visit [https://network.informatica.com](http://network.informatica.com) and select the eSupport option.